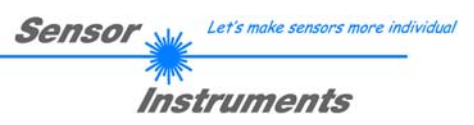

# **Bedienungsanleitung Software SPECTRO3-MSM-ANA-Scope V2.1**

(PC Software für Microsoft® Windows® XP, VISTA, 7)

# **für Farbsensoren der SPECTRO-3-MSM-ANA Serie mit interner Temperaturkompensation und Weißlichtabgleich**

Die vorliegende Bedienungsanleitung dient zur Installation der PC-Software für den SPECTRO3-MSM-ANA Farbsensor. Zur Unterstützung der Inbetriebnahme des Farbsensors werden in dieser Bedienungsanleitung die einzelnen Funktionselemente der graphischen Windows® Benutzeroberfläche erklärt.

Die Signalerfassung mit dem SPECTRO-3-MSM-ANA ist sehr flexibel. Der Sensor kann z.B. im Wechsellicht Modus (AC Mode) betrieben werden. Hier ist der Sensor unabhängig gegen Fremdlicht. Auch ein Gleichlichtbetrieb (DC Mode) kann eingestellt werden. Hier ist der Sensor extrem schnell. Die stufenlose Einstellmöglichkeit der integrierten Lichtquelle sowie eine selektierbare Verstärkung des Empfängersignals und eine INTEGRAL Funktion ermöglichen eine Einstellung des Sensors auf nahezu jede Oberfläche oder jeden "Selbstleuchter".

Ist die integrierte Beleuchtung des SPECTRO3-MSM-ANA Farbsensors aktiviert, detektiert der Sensor die am Messobjekt diffus zurückreflektierte Strahlung. Als Lichtquelle wird am SPECTRO3-MSM-ANA Farbsensor eine Weißlicht-LED mit einstellbarer Sendeleistung eingesetzt. Als Empfänger wird ein integrierter 3-fach-Empfänger für den Rot-, Grün- und Blau-Anteil des vom Messobjekt zurückreflektierten Lichtes, oder des vom "Selbstleuchter" emittierten Lichts, verwendet.

Dem SPECTRO3-MSM-ANA Farbsensor können bis zu 3 Farben "angelernt" werden. Für jede angelernte Farbe können Toleranzen vergeben werden. Die eingelernten Farben bilden je nach Einstellung einen Farbzylinder oder eine Farbkugel im Raum ab. Die Auswertung der eingelernten Farben erfolgt entweder nach dem Modus "FIRST HIT" oder "BEST HIT". Dabei wir bei "FIRST HIT" der erste Treffer in der Lerntabelle ausgeben und bei "BEST HIT" der beste Treffer der Lerntabelle. Die Darstellung der Rohdaten erfolgt mit einer 12 Bit Auflösung.

Die Farberkennung arbeitet entweder kontinuierlich oder sie wird durch ein externes SPS-Trigger-Signal gestartet. Die jeweils erkannte Farbe liegt entweder als Binärcode an den 2 Digitalausgängen an oder kann direkt auf die Ausgänge ausgegeben werden, wenn nur bis zu 2 Farben erkannt werden sollen.

Neben den 2 Digitalausgängen stehen auch 3 Analogausgänge zur Verfügung. Wahlweise werden entweder die Rot-, Grün-, Blau-Anteile oder die errechneten Farbkoordinaten von 0-10V ausgegeben.

Über den Eingang IN0 (grüne Litze am Kabel cab-las8/SPS) können dem Farbsensor bis zu 3 Farben gelernt werden. Dazu muss der entsprechende Softwareparameter eingestellt werden.

Über die RS232-Schnittstelle können Parameter und Messwerte zwischen PC und dem SPECTRO3-MSM-ANA Farbsensor ausgetauscht werden. Sämtliche Parameter zur Farberkennung können über die serielle Schnittstelle RS232 im nichtflüchtigen EEPROM des SPECTRO3-MSM-ANA Farbsensors gespeichert werden. Nach erfolgter Parametrisierung arbeitet der Farbsensor im STAND-ALONE Betrieb mit den aktuellen Parametern ohne PC weiter.

Die Sensoren der SPECTRO3-MSM-ANA Serie können kalibriert werden. Der Abgleich kann dabei auf beliebige Oberfläche erfolgen, von denen die Farbkoordinaten bekannt sind. Alternativ dazu ist eine ColorCheckerTM Tabelle erhältlich. Diese verfügt über 24 Farbfelder nach der CIE-NORM mit denen die Kalibrierung durchgeführt werden kann.

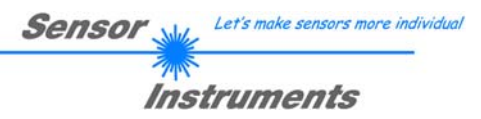

# **0. Inhalt**

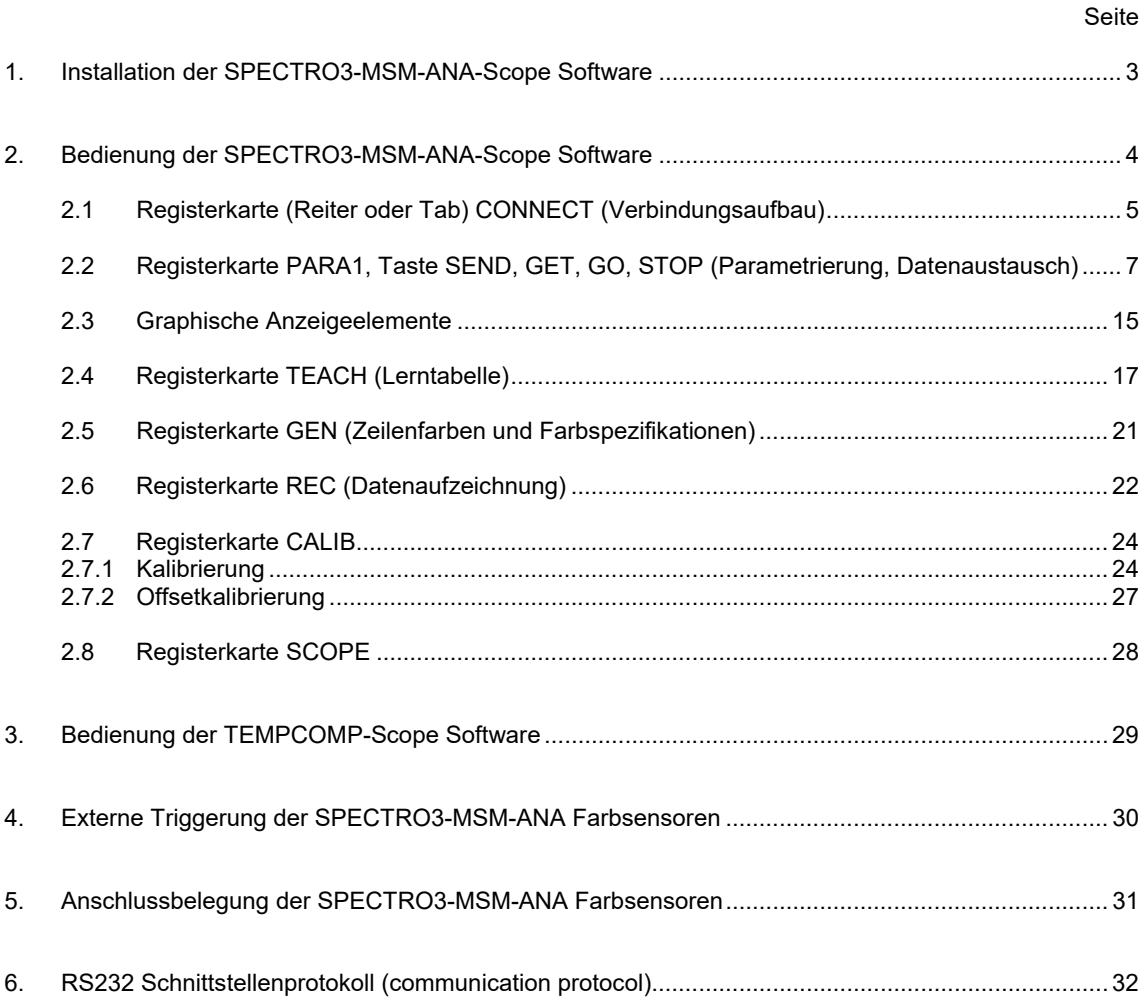

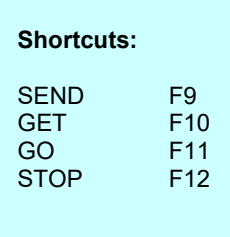

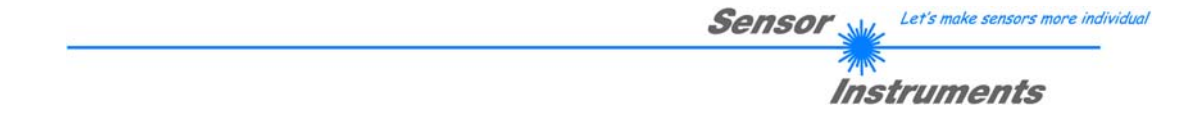

# **1. Installation der SPECTRO3-MSM-ANA-Scope Software**

Für eine erfolgreiche Installation der SPECTRO3-MSM-ANA-Scope Software müssen folgende Voraussetzungen erfüllt sein:

- Microsoft® Windows® XP, VISTA, 7
- IBM PC AT oder kompatibler
- VGA-Grafik
- Microsoft®-kompatible Maus
- CD-ROM-Laufwerk
- Serielle RS232-Schnittstelle am PC oder USB Slot
- Kabel cab-las4/PC für die RS232-Schnittstelle oder cab-las4/USB für USB Slot

Die SPECTRO3-MSM-ANA-Scope Software kann nur unter Windows installiert werden. Deshalb müssen Sie zunächst Windows starten, falls es noch nicht aktiv ist.

Installieren Sie nun die Software wie im Folgenden beschrieben:

1. Sie können die Software direkt von der Installations-CD-ROM installieren. Auf der CD-ROM befindet sich der Ordner SOFTWARE. In diesem Ordner ist eine SETUP Anwendung. Zum Installieren der Software müssen Sie diese Setup-Anwendung starten. 2. Das Installationsprogramm meldet sich mit einem Dialogfeld und schlägt vor, die Software im Verzeichnis C:\"DATEINAME" auf der Festplatte einzurichten. Akzeptieren Sie den Vorschlag mit **OK** oder [**ENTER**] oder ändern Sie die Pfad-Vorgaben nach Ihren Wünschen. 3. Während der Installation wird eine neue Programm-Gruppe für die Software im Windows Programm-Manager erzeugt. Außerdem wird in der erzeugten Programmgruppe ein Icon für den Start der Software automatisch generiert. Falls die Installation erfolgreich durchgeführt werden konnte, meldet sich das Installationsprogramm mit einer Dialogbox ''Setup OK''. 4. Nach erfolgreicher Installation kann die Software durch Doppelklick auf das Icon mit der linken Maustaste gestartet werden.

Windows® ist ein eingetragenes Warenzeichen der Microsoft Corp. VGATM ist ein Warenzeichen der International Business Machines Corp.

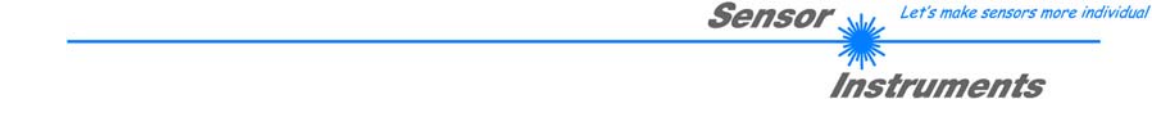

# **2. Bedienung der SPECTRO3-MSM-ANA-Scope Software**

**Bitte lesen Sie diesen Abschnitt zuerst durch, bevor Sie die Einjustierung und Parametrisierung des SPECTRO-3-MSM-ANA Farbsensors vornehmen.** 

Nach dem Aufruf der SPECTRO3-MSM-ANA-Scope Software erscheint folgendes Fenster auf der Windows Oberfläche:

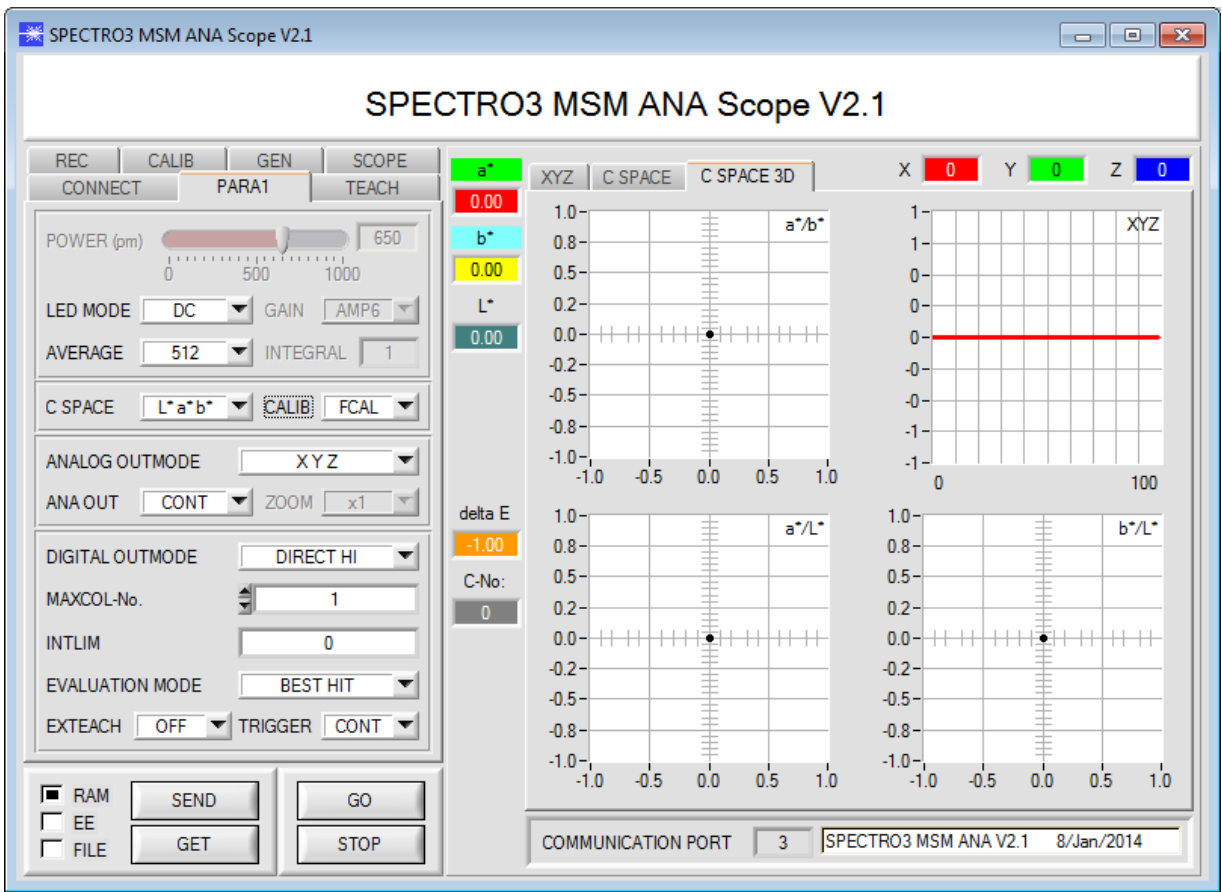

Das Fenster wird in seiner Größe und Position wieder dort platziert, wo es sich beim letzten Verlassen der Software befand. Durch einen Doppelklick mit der rechten Maustaste z.B. unterhalb des Minimierungssymbols wird das Fenster in seiner Originalgröße mittig zentriert.

Kommt es nicht automatisch zu einem Verbindungsaufbau z.B. wenn kein Sensor angeschlossen ist, dann kann die Software im OFFLINE Modus betrieben werden. Im Offline Modus ist lediglich ein Parameteraustausch mit einer Datei auf einem Speichermedium möglich. Dies ist für Analysezwecke von Parameterfiles oft hilfreich.

Ist ein Sensor angeschlossen und es kommt trotzdem zu keinem Verbindungsaufbau, dann stimmen entweder die SCOPE Version (Programm auf PC) und die Firmware Version (Programm im Sensor) nicht überein oder man muss die Schnittstelle zum Sensor richtig konfigurieren.

Sollte das Problem eine unterschiedliche Scope und Firmware Version sein, dann muss man sich die zur Firmware passende Scope Version vom Lieferanten besorgen.

Das Konfigurieren der Schnittstelle wird in der Registerkarte CONNECT erklärt.

## **Eine Kurz-Hilfe wird durch Drücken der rechten Maustaste auf ein einzelnes Element angezeigt.**

# **2.1 Registerkarte CONNECT**

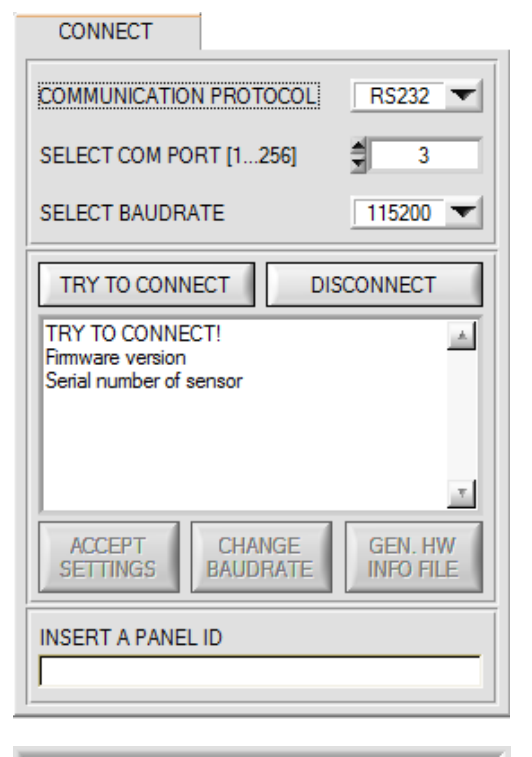

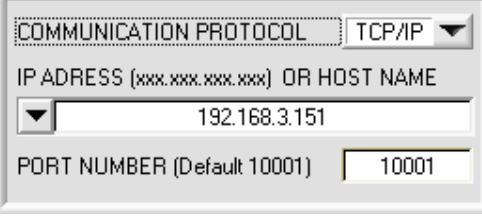

### **CONNECT:**

Durch Drücken von **CONNECT** öffnet sich eine Ansicht, in der man die Schnittstelle wählen und konfigurieren kann.

In dem Funktionsfeld **COMMUNICATION PROTOCOL** kann entweder ein **RS232** oder ein **TCP/IP** Protokoll ausgewählt werden.

Wählt man **RS232**, kann man mit **SELECT COM PORT** einen Port von 1 bis 256 auswählen, je nachdem an welchem der Sensor angeschlossen ist. Der Sensor arbeitet mit einer eingestellten Baudrate, die über **CHANGE BAUDRATE** verändert werden kann (siehe unten). Sowohl der Sensor als auch die Benutzeroberfläche müssen mit der gleichen Baudrate arbeiten.

Über **SELECT BAUDRATE** stellt man auf der Benutzeroberfläche die Baudrate ein. Sollte die Software nach dem Starten nicht automatisch eine Verbindung aufbauen kann mit **SELECT BAUDRATE** die richtige Baudrate gefunden werden.

Wenn man mit einem Adapter arbeitet, dann kann man die **COM PORT** Nummer über den Hardwaremanager in der Systemsteuerung ermitteln.

Zur Kommunikation des Sensors über ein lokales Netzwerk wird ein RS232 zu Ethernet Adapter benötigt. Dieser ermöglicht es eine Verbindung zum Sensor über das **TCP/IP** Protokoll herzustellen.

Die von uns erhältlichen Netzwerk Adapter basieren auf dem Lantronix XPort Modul. Um die Adapter zu parametrisieren (Vergabe von IP-Adresse, Einstellung der Baudrate,…), kann man die von Lantronix im Internet kostenlos bereitgestellte Software ("DeviceInstaller") unter http://www.lantronix.com/ downloaden. DeviceInstaller basiert auf dem " .NET framework von Microsoft. Eine ausführliche Anleitung zur Bedienung der Software "DeviceInstaller" kann ebenso von Lantronix bezogen werden.

Um eine Verbindung zum Adapter herzustellen, muss dessen IP-Adresse oder HOST Name in das Eingabefeld **IP ADRESS (xxx.xxx.xxx.xxx) OR HOST NAME** eingetragen werden. Im DROP DOWN Menü (Pfeil nach unten) sind die letzten 10 verwendeten IP Adressen aufgelistet und können durch Anklicken direkt übernommen werden. Die DROP DOWN Liste bleibt auch nach Beenden der Software erhalten.

Die **PORT NUMBER** für die auf dem XPort basierenden Netzwerkadapter ist auf 10001 festgelegt und muss belassen werden.

Nach Drücken von **TRY TO CONNECT** versucht die Software eine Verbindung mit den eingestellten Parametern aufzubauen. Der Status der Kommunikation wird im Anzeigedisplay angezeigt. Meldet sich der Sensor mit seiner FIRMWARE ID, kann man mit **ACCEPT SETTINGS** die eingestellte Verbindungsart beibehalten. Die Software schaltet automatisch auf den Registerkarte **PARA** um. Erhält man ein **TIMEOUT**, konnte die Software keine Verbindung zum Sensor herstellen. In diesem Fall sollte zunächst geprüft werden, ob das Schnittstellenkabel richtig angebracht wurde, ob der Sensor an Spannung liegt und ob die eingestellten Parameter richtig gewählt wurden.

Wurde eine Verbindung mit **ACCEPT SETTINGS** bestätigt, dann startet die Software beim nächsten Aufruf automatisch mit dieser Einstellung.

Mit **DISCONNECT** trennt man die Verbindung vom Sensor zum PC. Die Software schaltet in den OFFLINE Modus in dem nur ein Parameteraustausch mit einer Datei auf einem Speichermedium möglich ist.

**Beachte: Grundvoraussetzung für die Messwertübertragung vom PC zum Sensor ist die stabile Funktion der Schnittstelle.** 

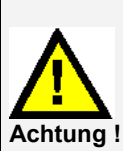

**Aufgrund der begrenzten Datenübertragungsrate über die serielle RS232-Schnittstelle können nur langsame Veränderungen der Rohsignale am Sensor-Frontend im graphischen Ausgabefenster des PC mitverfolgt werden.** 

**Zur Einhaltung der maximalen Schaltfrequenz am Sensor muss zudem der Datenaustausch mit dem PC beendet werden (STOP-Taste drücken).** 

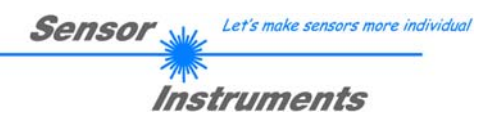

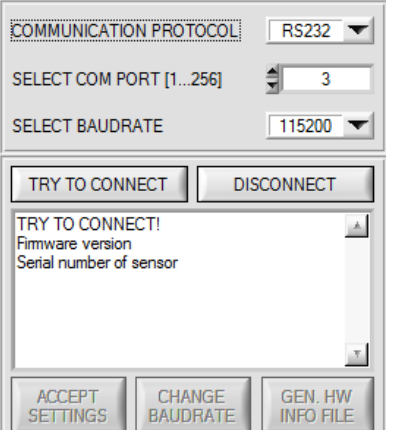

 $RS232$ 

 $57600$ 

**GEN. HW<br>INFO FILE** 

画

╡  $\overline{\mathbf{a}}$ 

**DISCONNECT** 

COMMUNICATION PROTOCOL

SELECT COM PORT [1,..256]

**SELECT BAUDRATE** 

TRY TO CONNECT

**TRY TO CONNECT!** 

Firmware version Serial number of sensor

ACCEPT<br>SETTINGS

Die Baudrate zur Datenübertragung über die RS232 Schnittstelle kann mit **SELECT BAUDRATE** und **CHANGE BAUDRATE** eingestellt werden.

Zum Ändern muss zuerst über **TRY TO CONNECT** eine Verbindung aufgebaut werden.

Erst jetzt ist der Button **CHANGE BAUDRATE** aktiv.

Unter **SELECT BAUDRATE** kann jetzt eine neue Baudrate ausgewählt werden.

Durch Drücken von **CHANGE BAUDRATE** wird die neue Baudrate zum Sensor übertragen.

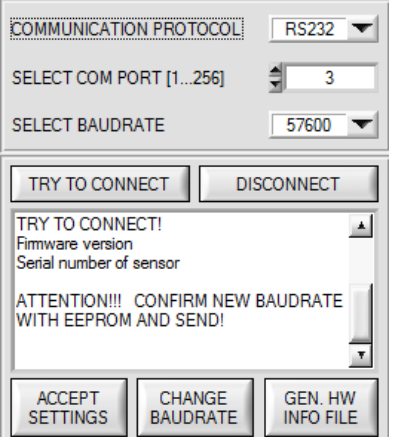

CHANGE<br>BAUDRATE

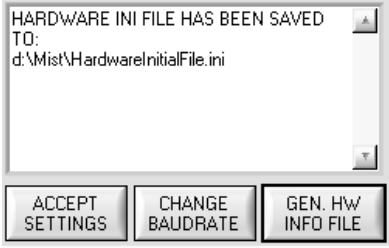

Nachdem die neue Baudrate erfolgreich übertragen worden ist arbeitet der Sensor mit der neuen Baudrate. Außerdem erscheint im Anzeigefenster eine Aufforderung **EEPROM** zu selektieren und anschließend **SEND** zu drücken. Erst nach Drücken von **EEPROM** und **SEND** wird bei einem Hardware-Reset mit der neuen Baudrate gestartet.

Durch Drücken von **ACCEPT SETTINGS** werden die aktuellen Schnittstellen-Einstellungen gespeichert und nach einem Neustart der Software automatisch eingestellt.

Über den Button **GEN. HW INFO FILE** wird ein File erzeugt, in dem alle wichtigen Sensordaten verschlüsselt hinterlegt werden.

Dieses File kann zu Diagnosezwecke an den Hersteller gesendet werden.

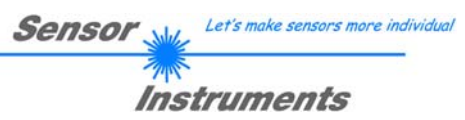

# **2.2 Registerkarte PARA1, Taste SEND, GET, GO, STOP**

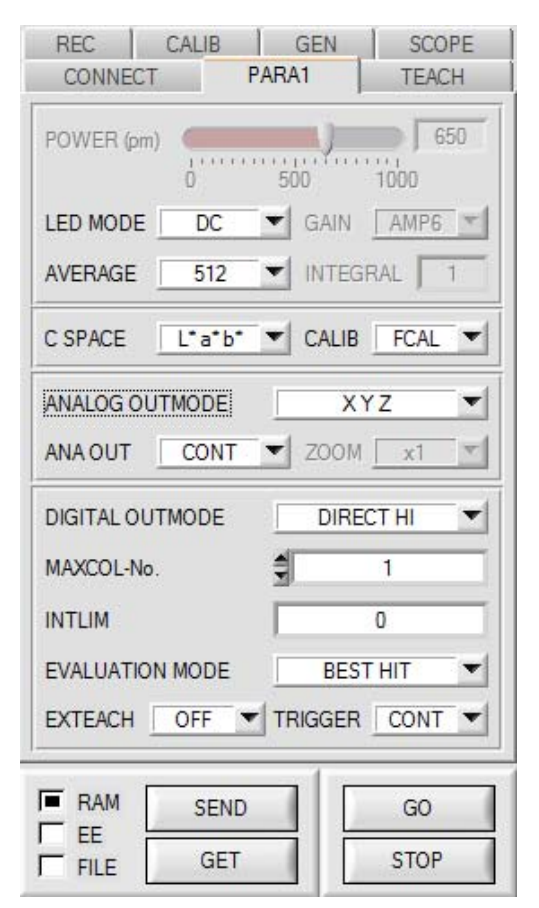

#### **PARA1:**

Durch Drücken von **PARA1** öffnet sich eine Ansicht, in der man die Sensorparameter einstellen kann.

**Beachte: Eine Änderung der Funktionsgruppen Parameter wird erst nach Betätigung der SEND-Taste im MEM-Funktionsfeld am Sensor wirksam!** 

#### **SEND [F9]:**

Durch Anklicken der Taste **SEND** (bzw. per Shortcut Keytaste F9) werden alle aktuell eingestellten Parameter zwischen PC und dem Sensor übertragen. Das Ziel der jeweiligen<br>Parameterübertragung wird durch den selektierten Parameterübertragung wird durch den selektierten Auswahlknopf (**RAM**, **EEPROM** oder **FILE**) festgelegt.

#### **GET [F10]:**

Durch Anklicken der Taste **GET** (bzw. per Shortcut Keytaste F10) können die aktuellen Einstellwerte vom Sensor abgefragt werden. Die Quelle des Datenaustausches wird über den selektierten Auswahlknopf (**RAM**, **EEPROM** oder **FILE**) festgelegt.

#### **RAM:**

Die aktuellen Parameter werden nach Drücken von **SEND** in den **RAM** Speicher des Sensors geschrieben bzw. nach Drücken von **GET** aus dessen **RAM** Speicher gelesen, d.h. nach Ausschalten der Spannung am Sensor gehen diese Parameter wieder verloren.

#### **EEPROM:**

Die aktuellen Parameter werden nach Drücken von **SEND** in den Speicher des nichtflüchtigen **EEPROMS** im Sensor geschrieben oder durch Drücken von **GET** aus dessen **EEPROM** gelesen, d.h. nach Ausschalten der Spannung am Sensor bleiben die im internen **EEPROM** abgelegten Parameter erhalten.

#### **FILE:**

Die aktuellen Parameter können nach Drücken von **SEND** in ein auswählbares File auf der Festplatte geschrieben werden bzw. durch Drücken von **GET** davon gelesen werden. Nach Drücken von **SEND** oder **GET** öffnet sich eine Dialogbox, in der man das gewünschte File selektieren kann.

#### **GO [F11]:**

Nach Anklicken dieser Taste wird der Datentransfer vom Sensor zum PC über die serielle RS232 Schnittstelle gestartet. Unter **SOURCE** wählt man aus, welche Signale in den Displays und Graphen zur Anzeige gebracht werden.

#### **STOP [F12]:**

Nach Anklicken dieser Taste wird der Datentransfer vom Sensor zum PC über die serielle RS232 Schnittstelle beendet.

Let's make sensors more individual Sensor

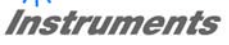

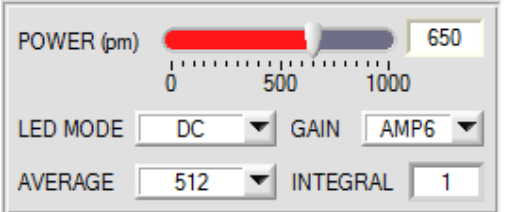

#### **POWER:**

Die Senderleistung wird entsprechend dem am Schieberegler **POWER [pm]** eingestellten Wert konstant gehalten (empfohlene Betriebsart). **POWER** kann mit Hilfe des Schiebereglers oder durch Eingabe in die Edit-Box eingestellt werden. Der Wert 1000 bedeutet volle Intensität an der Sendereinheit, beim Wert 0 wird die kleinste Intensität am Sender eingestellt.

**POWER** ist nur bei **CALIB=OFF** verfügbar.

#### **LED MODE**:

Hier kann eingestellt werden, wie die integrierte Lichtquelle des Sensors angesteuert wird.

**DC:** In diesem Mode ist der Sensor extrem schnell. Leider ist der Sensor im **DC** Mode leicht Fremdlicht empfindlich. Leuchtet jedoch die Fremdlichtquelle nicht direkt in den Empfänger des Sensors, dann wird das Signal nur sehr geringfügig beeinflusst.

**AC:** Hier ist der Sensor unabhängig gegenüber Fremdlicht. Dies wird dadurch erreicht, dass die integrierte Lichtquelle "moduliert" wird. D.h. das Licht wird ein und ausgeschaltete. Im ausgeschalteten Zustand wird einfach der Fremdanteil im Signal ermittelt und vom eingeschalteten Zustand abgezogen.

#### **GAIN**:

Hier wird die Verstärkung des Empfängers eingestellt. Es können 8 verschiedene Verstärkungsstufen eingestellt werden (AMP1 bis AMP8). **GAIN** sollte so eingestellt werden, dass der Sensor bei einem mittleren **POWER** Wert in seinem Dynamikbereich (X, Y, Z zwischen 2750 und 3750) arbeitet.

Im **AC** Mode wirkt sich **GAIN** direkt auf die Scanfrequenz aus. Die momentane Scanfrequenz wird in der Registerkarte **SCOPE** angezeigt.

**GAIN** ist nur bei **CALIB=OFF** verfügbar.

#### **AVERAGE:**

In diesem Funktionsfeld wird die Anzahl der Abtastwerte (Messwerte) eingestellt, über die das am Empfänger gemessene Rohsignal gemittelt wird. Ein größerer **AVERAGE** Vorgabewert reduziert das Rauschen der Rohsignale der Empfangseinheit, gleichzeitig verringert sich die maximal erreichbare Schaltfrequenz des Sensors.

#### **INTEGRAL:**

In diesem Funktionsfeld wird die Anzahl der Abtastwerte (Messwerte) eingestellt, über die das am Empfänger gemessene Rohsignal aufsummiert wird. Durch diese Integralfunktion lassen sich auch extrem schwache Signale sicher erkennen. Ein größerer **INTEGRAL** Vorgabewert erhöht das Rauschen der Rohsignale der Empfangseinheit, gleichzeitig verringert sich die maximal erreichbare Schaltfrequenz des Sensors. **INTEGRAL** ist nur bei **CALIB=OFF** verfügbar.

#### **INFO:**

Der **POWER** Schieberegler, **GAIN** und **INTEGRAL** sind nur bei **CALIB = OFF** wirksam. Ansonsten arbeitet der Sensor mit den bei der Kalibrierung eingestellten Werten.

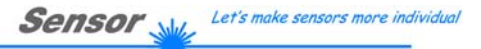

Instruments

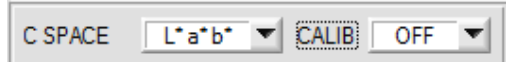

Wahl eines Farbraums **(COLOR SPACE)** zur Berechnung der Farbvalenz.

### **x y Y:**

Aus den Normfarbwerten X, Y, Z werden die Normfarbwertanteile **x, y** berechnet. **x** und **y** kennzeichnen dabei die Farbe und **Y** dienst als Hellbezugswert.

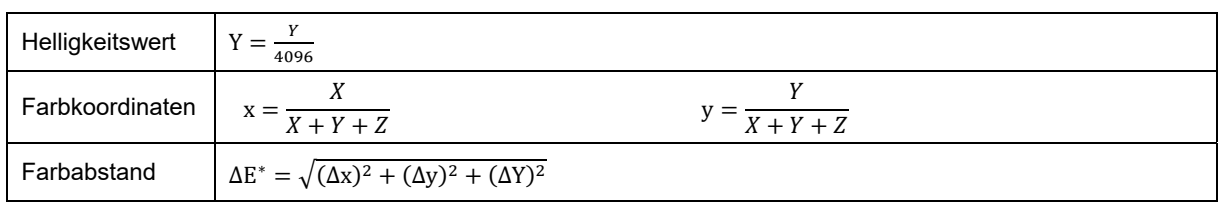

**C SPACE:** 

### **L\*a\*b\*:**

Das L\*a\*b\* Farbsystem (auch CIELAB Farbsystem genannt) stellt einen der gleichabständigen Farbräume dar, die 1976 von der CIE definiert wurden.

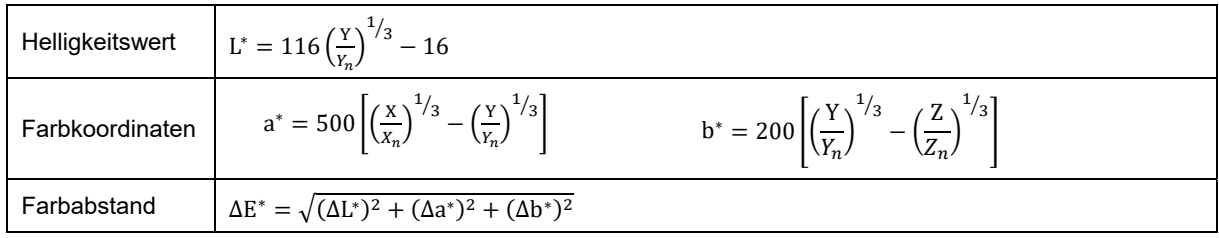

## **L\*u\*v\*:**

Das L\*u\*v\* Farbsystem (auch CIELUV Farbsystem genannt) stellt einen der gleichabständigen Farbräume dar, die 1976 von der CIE definiert wurden.

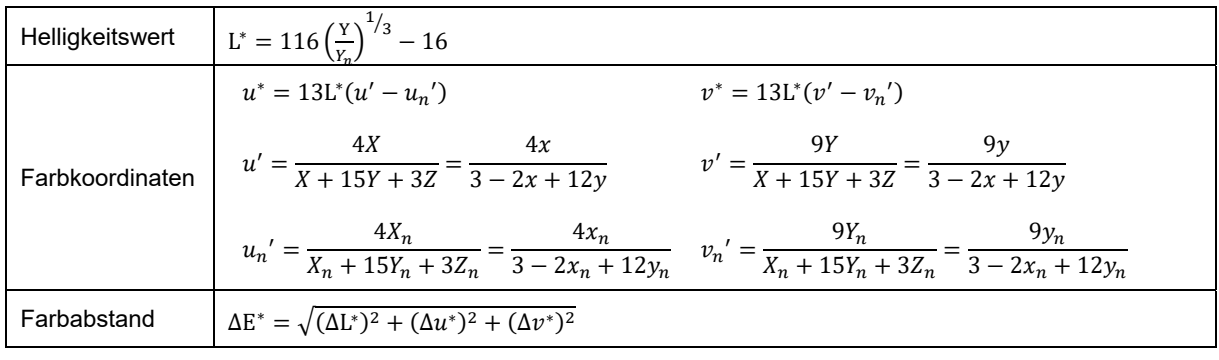

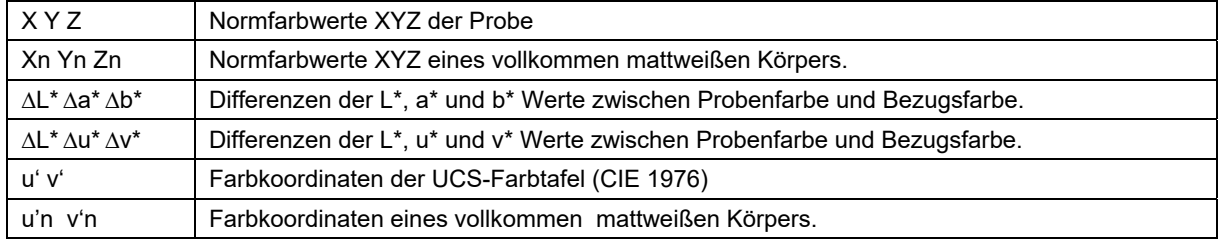

### **CALIB:**

Die Sensoren sind ab Werk kalibriert. Stellt man den Parameter **CALIB** auf **FCAL (F**actory **CAL**ibration), dann arbeitet der Sensor mit dieser werksseitigen Kalibrierung

Alternativ kann der Benutzer den Sensor selber auf verschiedene Oberflächen kalibrieren (**U**ser **CAL**ibration). Wählt man **CALIB=UCAL** , arbeitet der Sensor mit dieser vom Benutzer erstellten Kalibrierung.

Möchte man den Sensor im "Unkalibrierten" Modus betreiben wählt man **CAL=OFF.** Dies macht man dann, wenn der Sensor schnell sein muss. Sowohl **FCAL** als auch **UCAL** verlangsamen den Sensor.

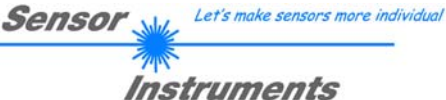

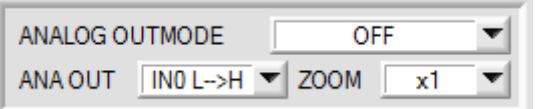

### **ANALOG OUTMODE:**

In diesem Funktionsfeld kann eingestellt werden, welche Signale der Sensor an seinen Analogausgängen ausgibt.

**OFF:** Es wird keine Analogsignal ausgegeben.

#### **X Y Z:**

Die Normwarbwerte **X, Y, Z** werden mit einer Auflösung von 12 Bit erfasst.

Die Signale können daher Werte zwischen 0 und 4095 annehmen.

Diese Werte werden auf den entsprechenden Analogausgängen von 0 bis 10V ausgegeben.

### **COLOR SPACE:**

Die Farbkoordinaten des gewählten **C SPACE** werden auf 12 Bit normiert und auf den entsprechenden Analogausgängen von 0 bis 10V ausgegeben.

#### **CS REF:**

Wenn der Eingang IN0 auf HI gesetzt wird, werden die aktuellen **C SPACE** Farbkoordinaten als 5V Referenzwerte gespeichert.

D.h. wenn der jeweilige aktuelle **C SPACE** Farbwert dem Referenzwert entspricht, wird an dem entsprechenden Analogausgang 5V ausgegeben. Weicht der aktuelle Wert vom Referenzwert ab, dann wird diese Abweichung um den Faktor **ZOOM** verstärkt am entsprechendem Analogausgang ausgehend von 5V ausgegeben **Beispiel: <b>ZOOM** = x4,  $a^*$ (Referenz) = 60,  $a^*$ (aktuell) = 70  $\rightarrow$  Abweichung = 10 (1 Digit entspricht ca. 2,44mV)

Ausgegeben wird: 5V+(10Digit \* 32(Zoom) \* 2,44mV) = ca. 5,78V.

Die Referenzwerte werden im Graphfenster unter dem Reiter **C SPACE** angezeigt.

Da der Sensor nur über einen Hardware Eingang (IN0) verfügt, ist diese Eingabemöglichkeit nicht immer gegeben. Ist z.B. **ANA OUT = IN0 LH** gewählt, dann wird der Eingang bereits für eine gesteuerte Ausgabe des Analogsignals verwendet werden und steht für **CS REF** nicht mehr zur Verfügung.

Funktionsfelder, die nicht zur Verfügung stehen, werden entweder ausgeblendet oder inaktiv geschaltet.

Let's make sensors more individual Sensor

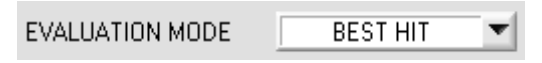

EVALUATION MODE

**FIRST HIT** ▼

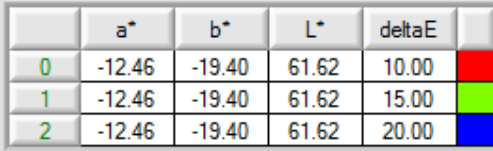

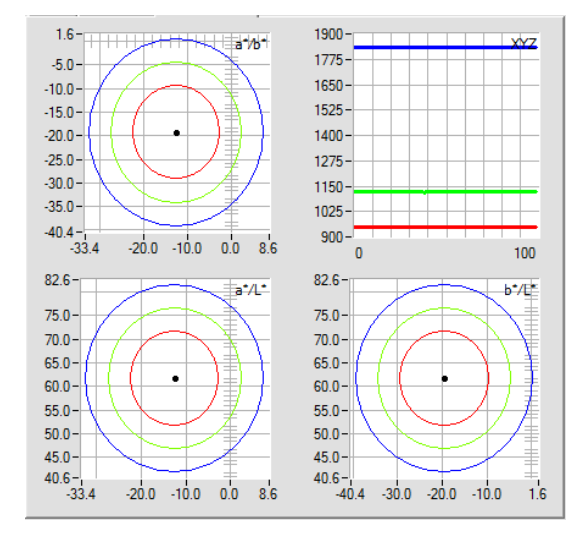

#### EVALUATION MODE

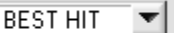

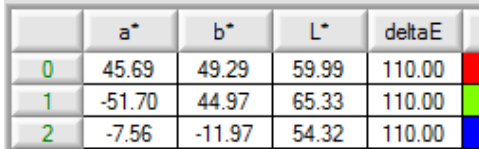

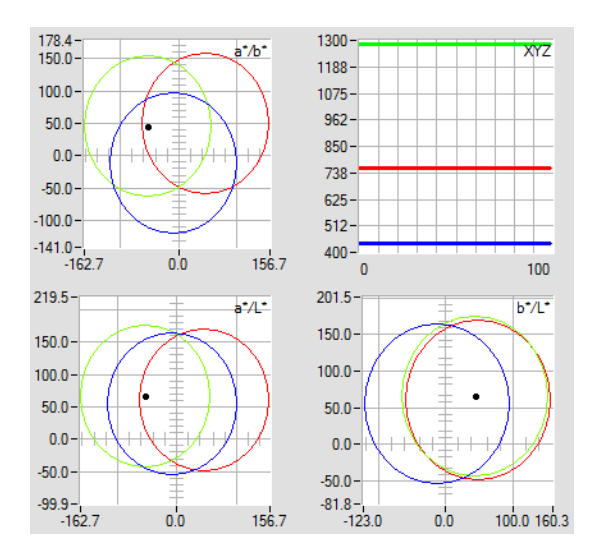

#### **EVALUATION MODE:**

Instruments

In diesem Funktionsfeld kann der Auswerte-Modus am SPECTRO-3-MSM-ANA Farbsensor eingestellt werden.

### **FIRST HIT:**

Die aktuell gemessenen Farbwerte werden mit den Vorgabewerten in der **TEACH TABLE** (Farbtabelle), beginnend mit der Lernfarbe 0, verglichen. Falls beim zeilenweisen Vergleich die aktuellen Farbwerte mit den in der Farbtabelle eingetragenen Lern-Parametern übereinstimmen, wird dieser erste "Treffer" in der Farbtabelle wird als Farbnummer (**C-No**.) angezeigt und an den Digitalausgängen (OUT0 und OUT1) entsprechend der Einstellung des Parameters **OUTMODE** ausgegeben (siehe **OUTMODE**).

Falls die aktuelle Farbe mit keiner der Lernfarben übereinstimmt, wird der Farbcode **C-No**. = 255 gesetzt ("Fehlerzustand").

**Tipp!** Dieser Modus findet seine Anwendung, wenn nur eine Farbe eingelernt wird und diese gegen "wegdriften" kontrolliert werden muss. Durch die aufsteigenden Toleranzfenster kann man dies sehr gut detektieren und eventuelle Gegenmaßnahmen einleiten.

**Tipp!** Eine Eingabe in eine Zelle der Tabelle erfolgt entweder mit einem Doppelklick auf die jeweilige Zelle, oder durch Markieren der Zelle und Drücken von F2. **Tipp!** Die Lernfarben werden erst nach Drücken von **SEND** aktiviert!

#### **BEST HIT:**

Die aktuell gemessenen Farbwerte werden mit den Vorgabewerten in der **TEACH TABLE** (Farbtabelle), beginnend mit der Lernfarbe 0, verglichen. Falls beim zeilenweisen Vergleich die aktuellen Farbwerte mit mehreren in der Farbtabelle eingetragenen Lern-Parametern übereinstimmen, ist der Lernparameter ein Treffer, welcher die **kürzeste Distanz** zum aktuellen Farbwert hat.

Dieser "Treffer" in der Farbtabelle wird als Farbnummer (**C-No**.) angezeigt und an den Digitalausgängen (OUT0 und OUT1) entsprechend der Einstellung des Parameters **OUTMODE** ausgegeben (siehe **OUTMODE**).

Falls die aktuelle Farbe mit keiner der Lernfarben übereinstimmt, wird der Farbcode **C-No**. = 255 gesetzt ("Fehlerzustand").

**Tipp!** Dieser Modus findet seine Anwendung, wenn mehrere Farben voneinander getrennt werden müssen und nur gewisse Oberflächenschwankungen erlaubt sind.

Tipp! Da man hier bei mehreren "Treffern" die kürzeste Distanz der aktuellen Farbe zu den Zentren der eingelernten Farben sucht, dürfen die einzelnen Toleranzfenster (Kreise) überlappen. Der Sensor detektiert den "besten "Treffer".

**Tipp!** Eine Eingabe in eine Zelle der Tabelle erfolgt entweder mit einem Doppelklick auf die jeweilige Zelle, oder durch Markieren der Zelle und Drücken von F2.

**Tipp!** Die Lernfarben werden erst nach Drücken von **SEND** aktiviert!

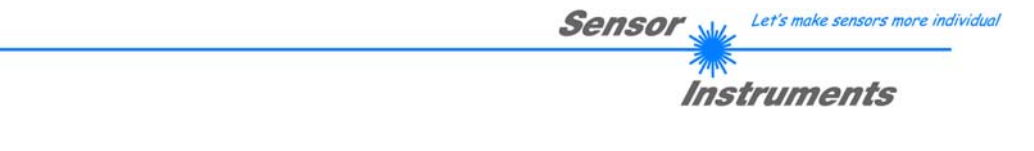

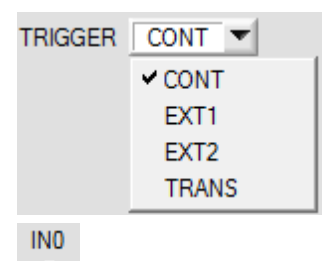

#### **TRIGGER:**

In diesem Funktionsfeld wird die Triggerbetriebsart am Sensor eingestellt. Wenn **TRIGGER** nicht **CONT** ist, zeigt die LED **IN0** ein Triggerereignis.

**CONT:** Kontinuierliche Farberkennung (kein Trigger-Ereignis notwendig).

#### **EXT1:**

Die Farberkennung wird über den externen Triggereingang (IN0 Pin3 grn am Kabel cab-las8/SPS) gestartet. Ein Triggerereignis wird erkannt, solange am Eingang IN0 +24V anliegt (HIGH aktiv).

Nachdem der Triggereingang wieder auf LOW geht, wird der zuletzt erkannte Zustand (C-No.) an den Ausgängen gehalten.

**EXT2:** Selbiges Verhalten wie im Modus EXT1 mit dem Unterschied, dass nachdem der Triggereingang wieder auf LOW geht, der Fehlerzustand (Farb-Nr. = 255) ausgegeben wird.

**TRANS:** Selbiges Verhalten wie **CONT.** Jedoch wird im Gegensatz zu **CONT** in diesem Modus die Sendequelle ausgeschaltet, wenn kein Triggerereignis (IN0) gegeben ist.

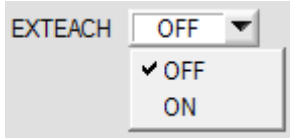

#### **EXTEACH:**

In allen Auswertemodi besteht die Möglichkeit, von extern über IN0 eine Farbe einzulernen.

**OFF:** Die externe Teach Möglichkeit ist ausgeschaltet.

#### **ON :**

Dem Sensor können über IN0 bis zu 3 Farben eingelernt werden.

Im Auswertemode **BEST HIT** kann über IN0 auf jede einzelne Zeile in der **TEACH TABLE** gelernt werden. Bei **FIRST HIT** wird die momentan anliegende Farbe in alle über **MAXCOL-No** aktivierte Zeilen eingelernt.

#### Wählen Sie die Funktion **EXTERN TEACH = ON**.

Stellen Sie die Power so ein, dass der Sensor weder übersteuert ist, noch dass zu wenig Signal ankommt. Wählen Sie aus, wie viele Farben Sie von extern lernen wollen.

Klicken Sie auf Registerkarte **TEACH**, um in die **TEACH TABLE** zu wechseln.

Geben Sie nun die entsprechenden Toleranzen für die Farben ein, die Sie lernen wollen.

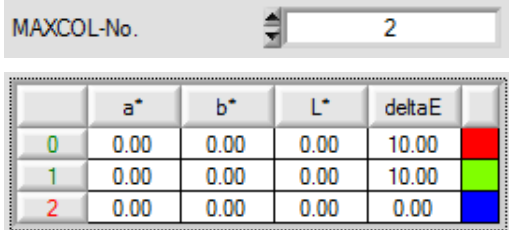

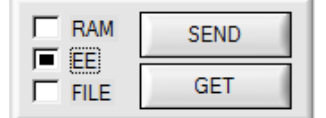

In diesem Beispiel wurde **MAXCOL-No**. = 2 ausgewählt, d.h., der Sensor soll die Farbinformationen wieder finden, welche in den ersten 2 Zeilen der **TEACH TABLE** durch externes Lernen über IN0 abgespeichert werden. Da sich der Sensor seine Toleranzen **deltaE** nicht selber berechnen kann, müssen diese Werte einmalig eingegeben werden (hier überall 10) und zusammen mit **MAXCOL-No**. sowie **EXTEACH = ON** im **EEPROM** abgespeichert werden.

Wählen Sie nun im Funktionsfeld **EE** und klicken auf **SEND**. Ab jetzt kann auf den PC verzichtet werden, solange man immer nur bis zu **MAXCOL-NO.** Farben lernen und die Toleranzen nicht verändern möchte.

#### **INFO:**

Die gelernten Farben kann man sich natürlich jederzeit mit dem PC ansehen.

Die eingelernten Farben werden im **EEPROM** des Sensors hinterlegt. D.h. die Informationen gehen nach dem Ausschalten nicht verloren.

Diese Funktion ist eher zum "Nach-Teachen" gedacht, da der Sensor seinen **POWER** Wert nicht selbstständig anpasst.

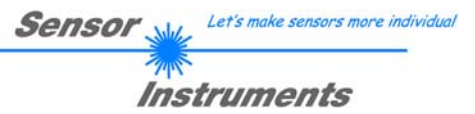

## **EXTEACH=ON:**

Bevor mit dem externen TEACH Vorgang begonnen werden kann, muss dem Sensor die zu lernende Farbe vorliegen.

Mit einer positiven Flanke an IN0 (grüne Litze) wird der externe TEACH Vorgang gestartet. Dabei ändern die Ausgänge OUT0 und OUT1 abwechselnd ihren Zustand zwischen 0V und 24V. Ab jetzt hat der Benutzer eine gewisse Anzahl von Sekunden Zeit, dem Sensor die Position mitzuteilen, auf die die Farbinformationen (**X Y INT** bzw. **siM**) in der **TEACH TABLE** abgelegt werden sollen. Das BUSY Fenster ist die Zeit, in der der Benutzer dem Sensor die Lernzeilen mitteilen kann. Es richtet sich nach der eingestellten **MAXCOL-No.** (z.B. ca. 2 Sekunden bei **MAXCOL-No. = 2**).

Die erste positive Flanke (Startflanke 0) selektiert die Position 0 in der **TEACH TABLE**. Jede weitere positive Flanke selektiert eine Position höher (siehe nachfolgende Tabelle).

#### Beispiel:

Möchte man auf die Position 3 in der **TEACH TABLE** die momentan anliegende Farbe speichern, sind folgende Schritte erforderlich:

- 1. Start des externen TEACH Vorgangs mit einer positiven Flanke (0) an INO  $\rightarrow$  Position 0 ist selektiert.
- 2. Eine weitere positive Flanke (1) selektiert die Position 1 in der TEACH TABLE.
- 3. Eine weitere positive Flanke (2) selektiert die Position 2 in der TEACH TABLE.
- 4. Eine weitere positive Flanke (3) selektiert die Position 3 in der TEACH TABLE.
- 5. Nun ist die gewünschte Position selektiert.
- 6. Nach Ablauf des BUSY Fensters beginnt der Sensor mit der Auswertung.
- 7. Um eine weitere Farbe zu lernen  $\rightarrow$  gehe zu Pos. 1

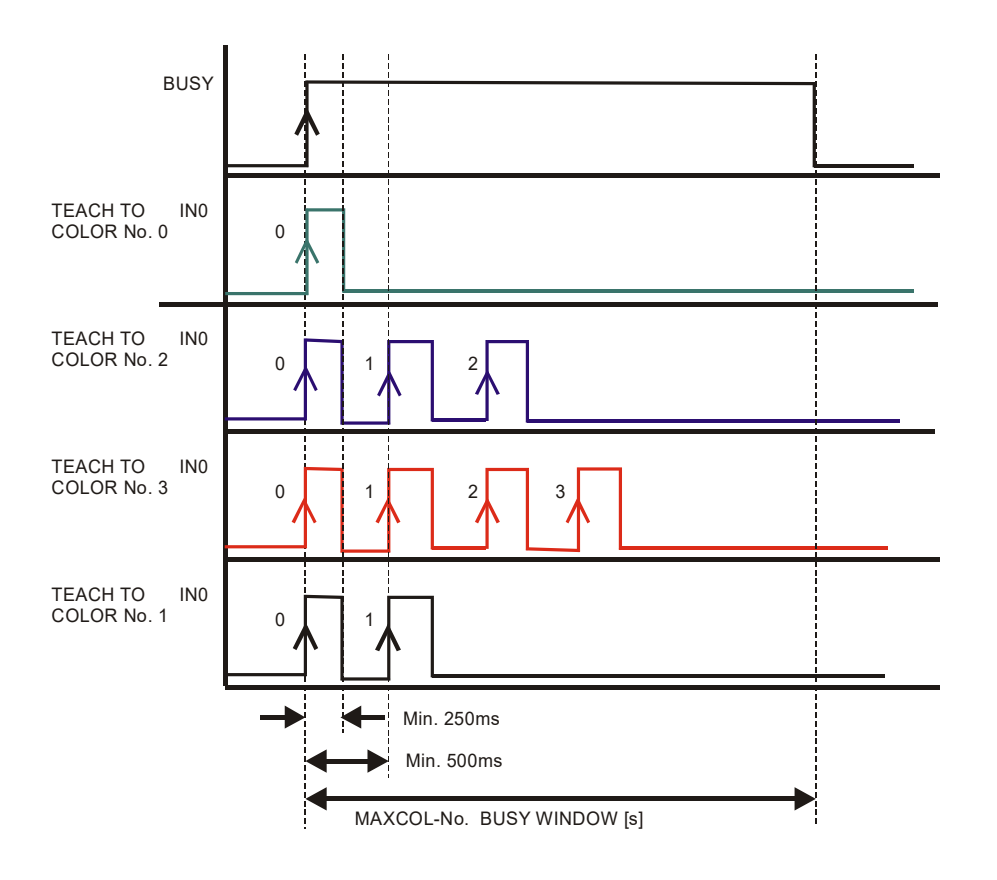

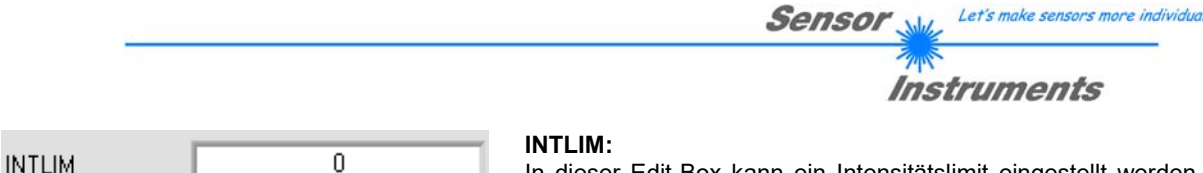

In dieser Edit-Box kann ein Intensitätslimit eingestellt werden. Falls die an der Empfangseinheit ankommende aktuelle

Intensität **(X+Y+Z)/3** diese Grenze unterschreitet, wird keine Farbauswertung mehr durchgeführt und der Fehlerzustand ausgegeben.

#### **Beachte: Fehlerzustand falls : (X+Y+Z)/3 < INTLIM**

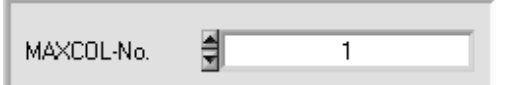

#### **MAXCOL-No.:**

In diesem Funktionsfeld wird die Anzahl der Farben festgelegt, die kontrolliert werden sollen.

## Bei **DIGITAL OUTMODE = BINARY HI** oder **BINARY LO** können maximal 3 Farben eingelernt werden.

Bei **DIGITAL OUTMODE = DIRECT HI** oder **DIRECT LO** können maximal 2 Farben gelernt werden.

Der hier eingestellte Zahlenwert bestimmt die aktuell mögliche Abtastrate des Farbsensors. Je weniger Farben kontrolliert werden müssen, desto schneller arbeitet der Sensor. Der hier vorgegebene Zahlenwert bezieht sich auf die Anzahl der Zeilen (beginnend mit der Zeile 0) in der Farbtabelle **TEACH TABLE** (→ 2.4 Registerkarte TEACH TABLE).

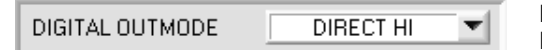

**DIGITAL OUTMODE:**

Mit dieser Funktionstastengruppe kann die Ansteuerung der 2 Digitalausgänge ausgewählt werden.

#### **OFF:**

Es wird kein digitales Signal ausgegeben. Alle dazugehörigen Funktionsfelder werden ausgeblendet.

#### **DIRECT:**

In diesem Modus sind maximal 2 Lernfarben erlaubt.

Falls beim zeilenweisen Vergleich die aktuellen Farbwerte mit den in der Farbtabelle eingetragenen Lern-Parametern übereinstimmen, wird dieser "Treffer" in der Farbtabelle als Farbnummer (C-No.) angezeigt und an den Digitalausgängen (OUT0 und OUT1) **direkt** ausgegeben.

#### **DIRECT HI:**

Steht der Wahlschalter auf **DIRECT HI**, so liegt der entsprechende Digitalausgang auf HIGH. Wenn keine Farbe erkannt wurde, befinden sich die Digitalausgänge im LOW-Zustand.

#### **DIRECT LO:**

Steht der Wahlschalter auf **DIRECT LO**, so liegt der entsprechende Digitalausgang auf LOW und die anderen auf HIGH. Wenn keine Farbe erkannt wurde, befinden sich die Digitalausgänge im HIGH-Zustand.

#### **BINARY HI:**

Falls beim zeilenweisen Vergleich die aktuellen Farbwerte mit den in der Farbtabelle eingetragenen Lern-Parametern übereinstimmen, wird dieser "Treffer" in der Farbtabelle als Farbnummer (C-No.) angezeigt und an den Digitalausgängen (OUT0 und OUT1) als **Bitmuster** angelegt. Es können maximal 3 Farben eingelernt werden.

#### **BINARY LO:**

Selbe Funktion wie **BINARY HI** jedoch wird das **Bitmuster** invers ausgegeben.

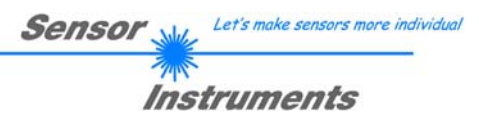

# **2.3 Graphische Anzeigeelemente**

### Registerkarte **XYZ:**

Aktuelle Rohsignale (Normfarbwerte) **X, Y, Z** des 3-fach Empfängers werden angezeigt.

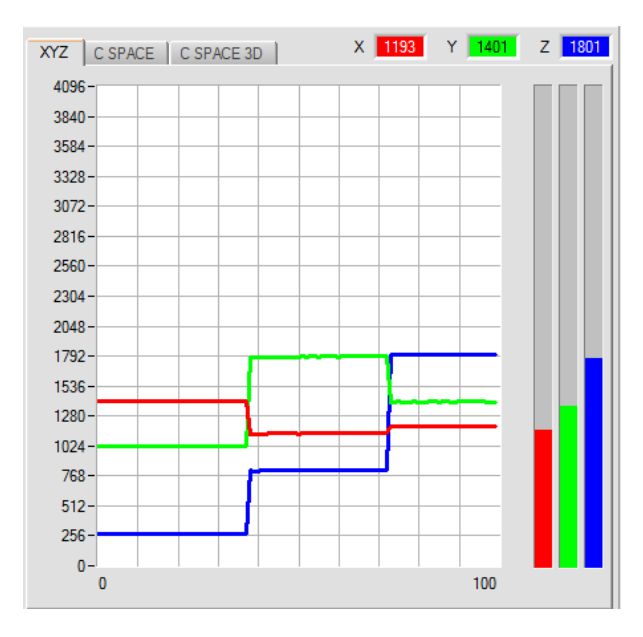

#### Registerkarte **C SPACE:**

Farbkoordinaten des unter **C SPACE** ausgewählten Farbraums werden in einem Liniengraph angezeigt.

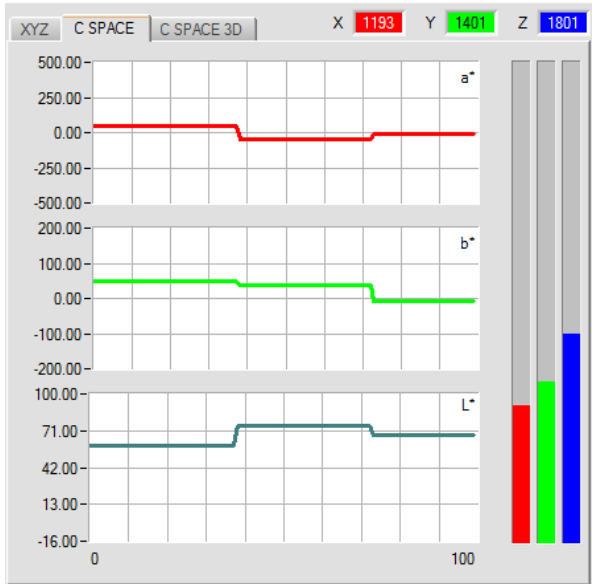

#### Registerkarte **C SPACE 3D:**

Die eingelernten Farbkoordinaten und die aktuelle<br>Farbposition werden angezeigt. Zur besseren Farbposition werden angezeigt. Zur besseren Dreiseiten-Ansicht der Farbkugel im Raum gewählt.

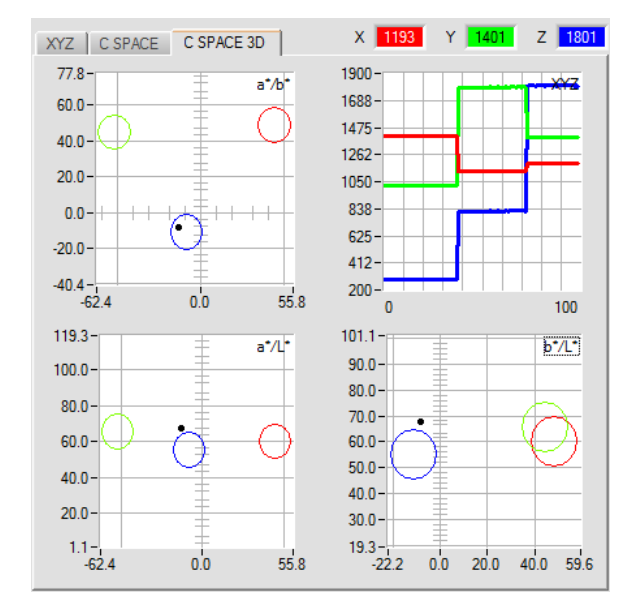

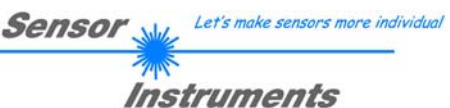

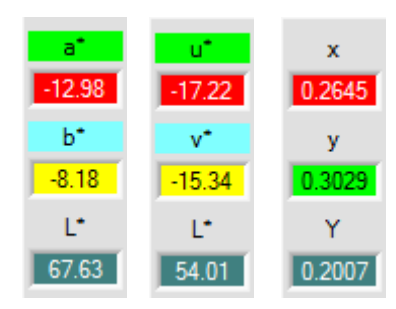

#### **X bzw. s:**

In diesen Zahlenwert Displays werden die aus den Normfarbwerten **X, Y, Z**  berechneten Farbkoordinaten und Helligkeitswerte angezeigt. Die Berechnung erfolgt wie in **C SPACE** beschrieben.

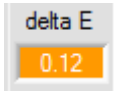

### **delta E:**

In diesem Display wird der Farbabstand zu einem Farbtreffer angezeigt.

Die Berechnung erfolgt wie in **C SPACE** beschrieben.

Im Auswertemodus **FIRST HIT** entspricht **delta E** der Distanz zu einem Farbtreffer. Wenn keine Farbe getroffen wurde, dann wird **delta E** in Bezug zur letzten, in der Farbtabelle gültigen Farbe errechnet (abhängig von **MAXCOL-No**.)

Im Auswertemodus **BEST HIT** entspricht **delta E** ebenfalls der Distanz zu einem Farbtreffer. Wenn jedoch keine Farbe erkannt wurde dann nimmt **delta E** den Wert -1.00 an.

Dies ist auch der Fall, wenn die aktuelle Intensität **(X+Y+Z)/3** den Parameter **INTLIM** unterschreitet.

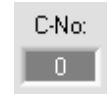

### **C-No.:**

In diesem Zahlenwert-Ausgabefeld wird die aktuell erkannte Farbnummer entsprechend dem Eintrag in der **TEACH TABLE** angezeigt. Die aktuell erkannte Farbnummer wird als entsprechendes Bitmuster an der Digitalausgängen OUT0 und OUT1 angelegt.

Der Wert 255 bedeutet, dass keine der eingelernten Farbe wiedererkannt wird.

Ein Doppelklick auf das Display öffnet ein größeres Anzeigefenster.

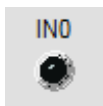

### **IN0:**

In diesem LED Display wird der Zustand des Eingangs IN0 visualisiert. Ist die LED schwarz, dann liegt der Eingang auf 0V. Ist die LED grün, dann liegt der Eingang auf +24V. Das Display ist nur sichtbar, falls der Eingang benutzt wird.

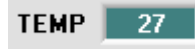

### **TEMP:**

In diesem Display wird die im Sensorgehäuse herrschende Temperatur angezeigt. Die Anzeige entspricht **NICHT** Grad Celsius oder Fahrenheit.

### **Beachte: Obige Ausgabefelder werden nur bei aktiver Datenübertragung (GO-Taste gedrückt) zwischen PC und dem Sensor aktualisiert.**

# **2.4 Registerkarte TEACH**

Nach Drücken von **GO** beginnt eine Datenübertragung vom Sensor zum PC. Die Normfarbwerte **X, Y, Z** und die berechneten Farbkoordinaten und Helligkeitswerte werden in den Displays und Graphikfenster zur Anzeige gebracht.

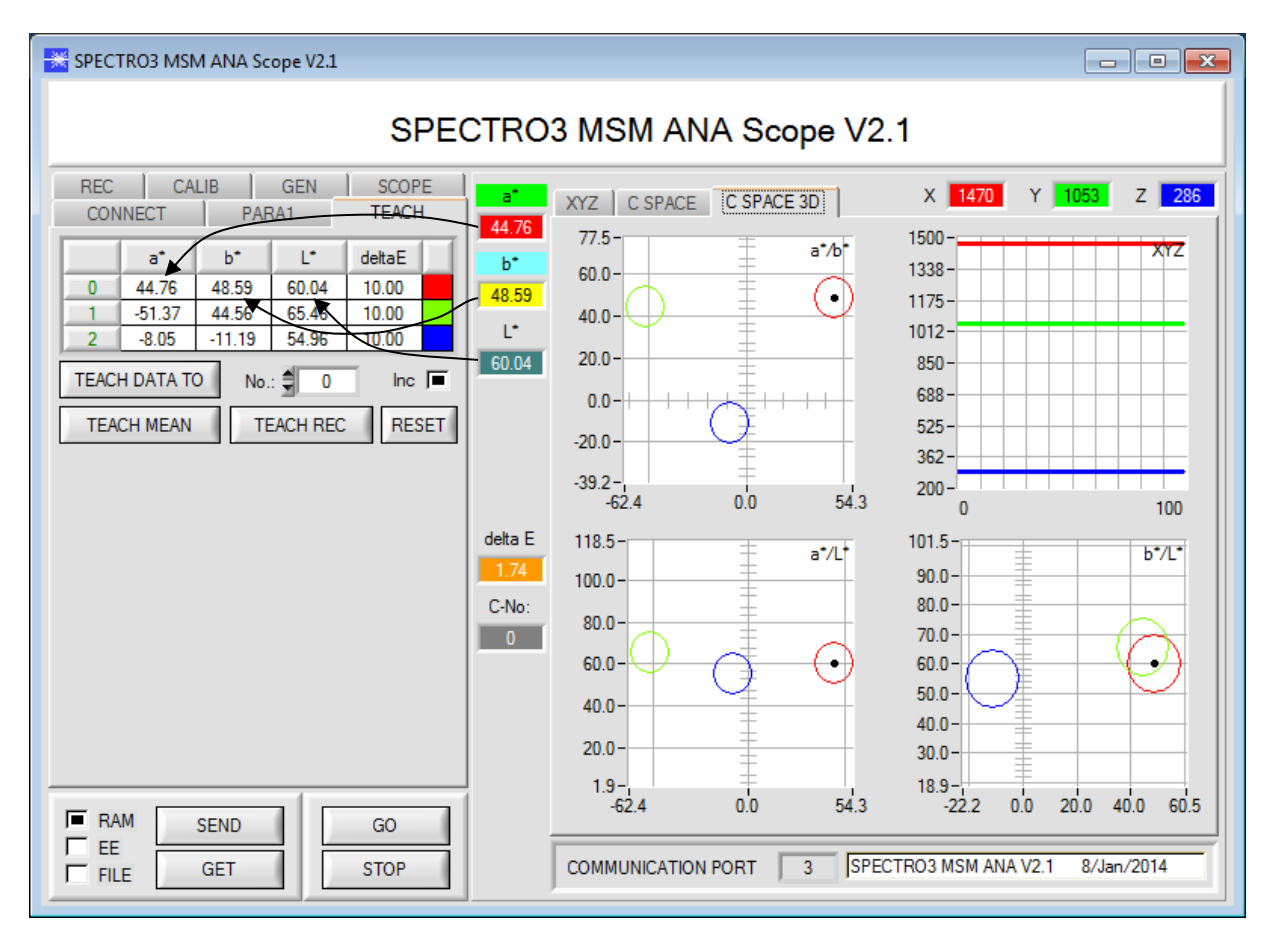

Let's make sensors more individual Sensor

Instruments

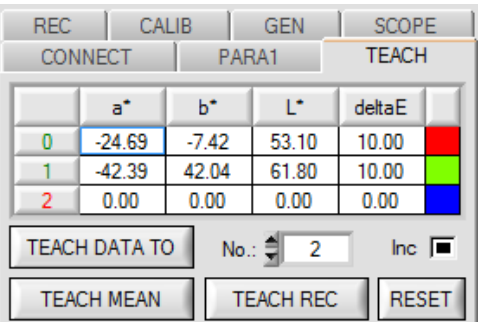

#### **TEACH:**

Durch Drücken von **TEACH** öffnet sich eine Ansicht, mit deren Hilfe man Farben in die **TEACH TABLE** einlernen kann.

#### **Beachte: Die Lernfarben müssen dem Sensor durch Drücken von SEND mitgeteilt werden.**

Die **TEACH TABLE** ist zeilenweise organisiert, d.h. die einzelnen Parameter für die Lernfarben befinden sich nebeneinander in der jeweiligen Zeile.

Der Sensor kann bis zu 3 Lernfarben kontrollieren. Die Nummer der jeweiligen Lernfarbe wird in der linken Spalte der Tabelle angezeigt.

Nur grün markierte Zeilen werden im Sensor zur Auswertung herangezogen. Die Anzahl der zu kontrollierenden Zeilen wird über **MAXCOL-No.** eingestellt.

Nach Drücken von **TEACH DATA TO** werden die aktuell angezeigten Farbkoordinaten und der Helligkeitswert in die unter **No.:** ausgewählte Zeile der **TEACH TABLE** übertragen. Zusätzlich wird eine Farbtoleranz **(delta E)**  gesetzt. Die Toleranzen, wie auch die Lernwerte, können bei Bedarf durch Doppelklick des jeweiligen Feldes mit der linken Maustaste (oder durch Drücken von F2) durch Zahlenwerteingabe mit der PC-Tastatur verändert werden.

Wenn **Inc:** aktiviert ist und die **TEACH DATA TO** Taste gedrückt wird, erfolgt eine automatische Inkrementierung (Erhöhung) des Eingabefeldes **No.:** um 1, d.h. die nächste Zeile in der **TEACH TABLE** wird ausgewählt.

Durch Betätigen von **RESET TABLE** wird die **TEACH TABLE** zurückgesetzt (RESET-Wert = 0).

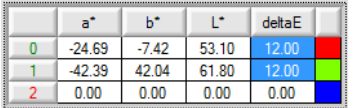

Increment selection with

 $QK$ 

Help

**W** VALUE!

112

Insert a cell value!

Set selection to

**Reset selection** 

Teach tolerance off Teach tolerance on

Es besteht die Möglichkeit mehrere Zellen gleichzeitig zu bearbeiten. Dazu müssen die Zellen markiert werden, die geändert werden sollen.

Mit einem rechten Mausklick öffnet sich ein Popup.

Mit **Set selection to** kann man mehrere Zellen in der **TEACH TABLE** mit einem bestimmten Wert auffüllen.

Möchte man auf steigende Toleranzen eingeben, erreicht man dies durch **Increment selection with.** 

Startwert ist die oberste linke Zelle.

Ausgehend von dieser Zelle werden die nachfolgenden um den Wert erhöht, der im Popup eingeben wird.

Mit **Reset selection** werden die ausgewählten Zellen auf 0 gesetzt.

Die Software schlägt bei **TEACH DATA TO** Toleranzwerte vor und schreibt diese in die Spalte **deltaE**  Diese Funktion kann man über **Teach tolerance off** und **Teach tolerance on** aus- bzw. einschalten.

Nach Drücken von **Help** erscheint ein Popup, in dem die einzelnen Funktionen erklärt werden.

 $\overline{\mathbf{x}}$ 

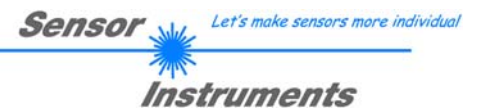

Nach Drücken von **TEACH MEAN VAL** öffnet sich folgendes Panel.

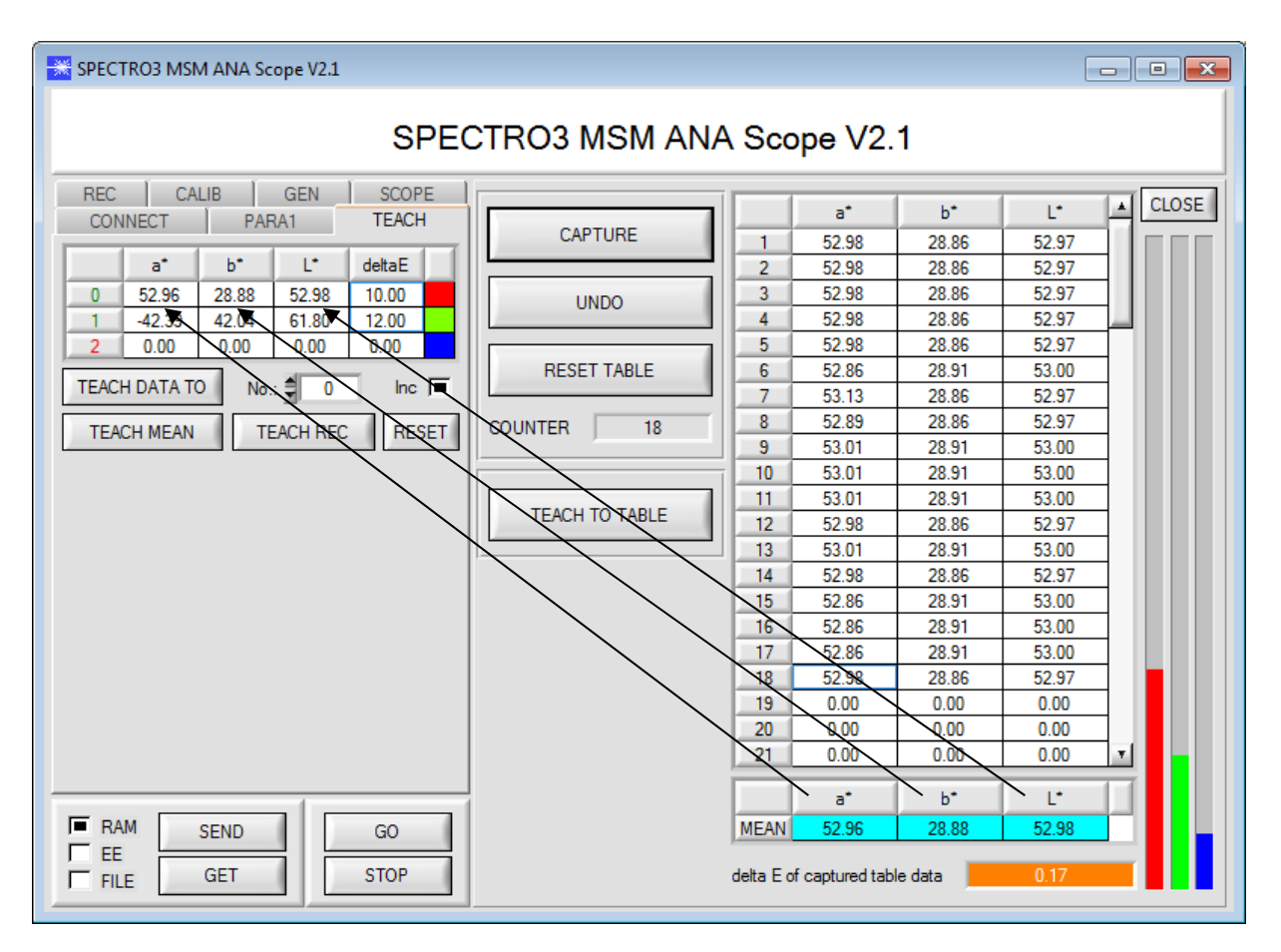

Nach Drücken von **GO** werden automatisch Daten vom Sensor geholt und zur Anzeige gebracht.

Durch Drücken von **CAPTURE** wird ein Parameter Frame in die Tabelle eingetragen.

In dem Anzeigeelement **COUNTER** wird angezeigt, wie viele Frames schon aufgezeichnet wurden.

Mit **UNDO** kann man die letzten in die Tabelle eingetragenen Frames wieder löschen.

Mit **RESET TABLE** setzt man die ganze Tabelle wieder auf 0.

Nach jedem **CAPTURE**, **UNDO** oder **RESET TABLE** werden automatisch die Mittelwerte für die einzelnen Parameter gebildet, und in der Mittelwert-Tabelle angezeigt.

Zusätzlich wird eine maximale Farb-Abweichung **delta E** zu den Mittelwerten gebildet.

Durch Drücken von **TEACH TO TABLE** werden die entsprechenden Mittelwerte in die unter **No.:** selektierte Zeile der **TEACH TABLE** gelernt.

Mit **CLOSE** kehrt man zurück zum Hauptpanel.

Let's make sensors more individual **Sensor** Instruments

Nach Anklicken des Buttons **TEACH REC VAL** (**teach recorded values**) wird ein Panel eingeblendet, das nach Drücken von **START** beginnt, Daten aufzuzeichnen und in den drei Graphen darzustellen. Diese Funktion ist dann hilfreich, wenn man dem Sensor das zu detektierende Material nicht direkt vorlegen kann, weil es z.B. auf einem Förderband transportiert wird, das nicht bzw. nicht direkt an der zu lernenden Stelle angehalten werden kann. Nach einiger Zeit kristallisieren sich Flächenschwerpunkte heraus, von denen man ausgehen kann, dass es sich um zu lernende Objekte handelt. Im folgenden Screenshot sind 3 solche Stellen zu erkennen.

Nach Drücken von **STOP** kann man jetzt in irgendeinem Graphen den Cursor auf einen Flächenschwerpunkt positionieren. Der Cursor wird in den beiden anderen Graphen automatisch nachgezogen.

Über **TEACH TO TABLE** kann man nun die aktuell Cursorposition in die **TEACH TABLE** übertragen. Dabei wird in die Zeile gelernt, welche unter **No.:** eingestellt ist.

Mit **RESET** kann man die Graphen und den Counter zurücksetzen. Mit **CLOSE** kehrt man zurück zum Hauptpanel.

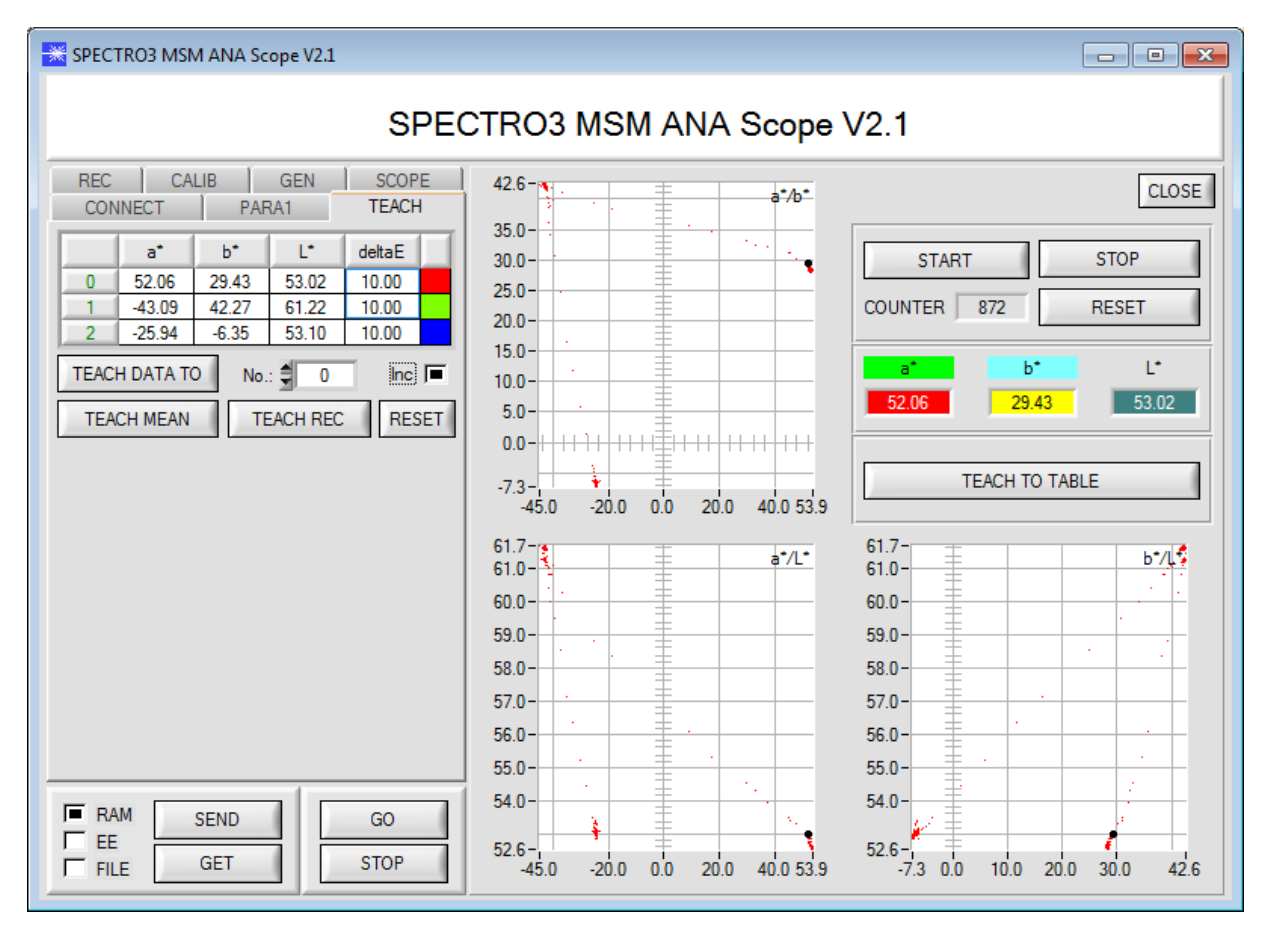

# **2.5 Registerkarte GEN**

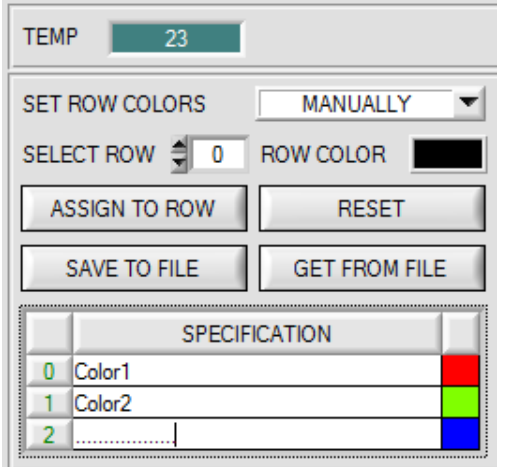

## **GEN:**

Durch Drücken von **GEN** öffnet sich eine Ansicht, die den aktuell herrschenden Temperaturwert **TEMP** im Sensorgehäuse anzeigt.

Die Anzeige entspricht **NICHT** Grad Celsius oder Fahrenheit.

In der Registerkarte GEN kann man auch die Zeilenfarbe, mit der die einzelnen Toleranzkreise dargestellt werden, selber auswählen oder diese anhand der vom System detektierten Farbe automatisch setzen lassen.

Zusätzlich kann man in die Tabelle **SPECIFICATION** Bezeichnungen für die einzelne Zeilen eingeben, welche dann auf der Festplatte des PCs hinterlegt werden und bei Bedarf wieder geladen werden können.

Steht **SET ROW COLORS** auf **MANUALLY**, stellt man unter **SELECT ROW** ein, welche Zeilenfarbe geändert werden soll.

Nach Anklicken der farbigen Fläche von **ROW COLOR** öffnet sich eine Farbpalette, in der man die gewünschte Farbe auswählen kann.

Nach Drücken von **ASSIGN TO ROW** wird die Farbe in der 6. Spalte und der ausgewählten Zeile der **TEACH TABLE** zur Anzeige gebracht.

Steht **SET ROW COLORS** auf **AUTOMATICALLY**, so errechnet sich das System die entsprechende Zeilenfarbe selbst, zeigt diese in einem Farb-Display Fenster neben dem Graphen an und setzt nach Drücken von **TEACH DATA TO** diese automatisch in die entsprechende Zeile.

Die Funktionen **SAVE TO FILE** und **GET FROM FILE**  ermöglichen es, bestimmte Row Color Arrays und die **SPECIFICATION** Tabelle auf der Festplatte zu speichern bzw. gespeicherte Arrays einzulesen.

Mit Hilfe von **RESET** stellt man die Farben auf einen Default Wert zurück.

Bei einem Neustart der Software wird automatisch die **ROW COLOR** Tabelle sowie die **SPECIFICATION** Tabelle geladen, die beim Verlassen der Software aktuell war.

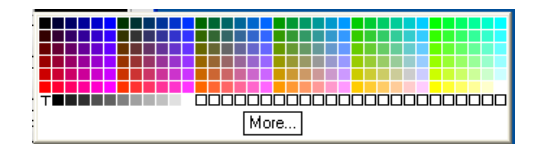

# **2.6 Registerkarte REC**

Die SPECTRO3-MSM-ANA-Scope Software beinhaltet einen Datenrekorder, welcher es erlaubt die vom Sensor erfassten und berechneten Daten mit einem Zeitstempel abzuspeichern. Das aufgezeichnete File wird auf der Festplatte des PC abgespeichert und kann anschließend mit einem Tabellenkalkulationsprogramm ausgewertet werden.

Führen Sie folgende Schritte durch, um Datenframes mit dem Recorder aufzuzeichnen:

#### **1. Schritt:**

Nach Drücken von **REC** öffnet sich folgendes Fenster:

Nach Drücken von **SHOW GRAPH** erscheint ein Panel, welches dem Benutzer erlaubt die verschiedenen Signale zu monitoren.

Über das DROP DOWN Menü **SIGNAL** kann zwischen den einzelnen Signalen hin und her geschaltet werden.

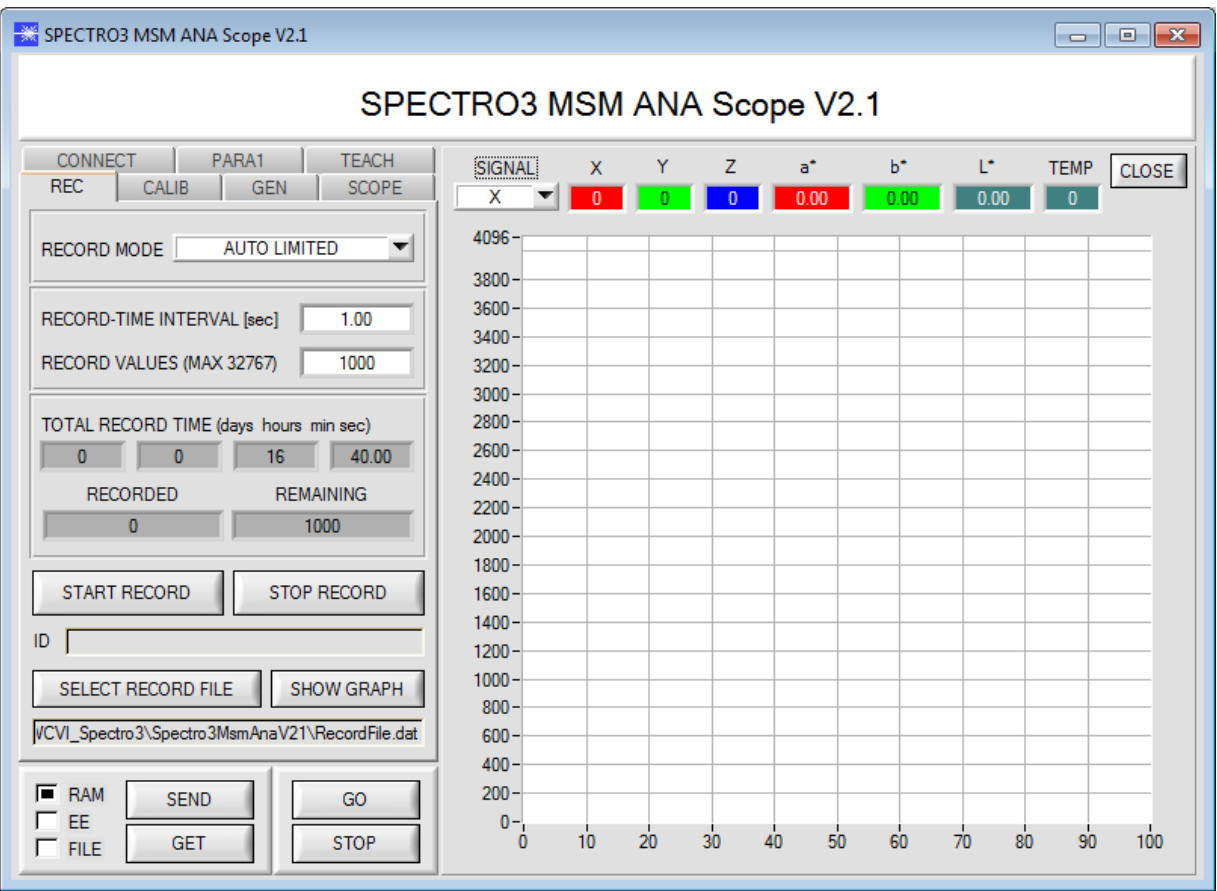

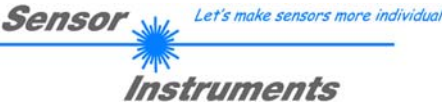

## RECORD MODE **AUTO LIMITED**  $\overline{\phantom{a}}$ RECORD-TIME INTERVAL [sec]  $1.00$ RECORD VALUES (MAX 32767) 1000 TOTAL RECORD TIME (days hours min sec) 40.00  $\mathbf{0}$ ō 16 **RECORDED REMAINING**  $\Omega$ 1000 **START RECORD STOP RECORD** ID [ SELECT RECORD FILE SHOW GRAPH d:\Mist\RecordFile.dat

#### **2. Schritt:**

Zur automatischen Aufzeichnung von mehreren Datenframes wählen Sie **AUTO LIMITED** unter **RECORD MODE** aus.

Geben Sie unter **RECORD-TIME INTERVAL [sec]** ein Zeitintervall für die Aufzeichnung ein, im Beispiel wurde 1 gewählt, d.h. jede Sekunde wird ein neuer Frame vom Sensor angefordert.

Geben Sie nun bei **RECORD VALUES [MAX 32767]** ein, wie viele Werte Sie maximal aufzeichnen wollen. Anmerkung: Die Aufzeichnung kann auch vorher durch **STOP RECORD** gestoppt werden, ohne dass die bisher aufgezeichneten Daten verloren gehen.

Bei **TOTAL RECORD TIME** wird in Tagen, Stunden, Minuten und Sekunden angezeigt, wie lange die Aufzeichnung dauert, wenn alle Daten aufgezeichnet werden.

#### **3. Schritt:**

Selektieren Sie über **SELECT RECORD FILE** ein File, in welches der Datenframe abgespeichert werden soll.

Sollten Sie einen bereits existierenden Filenamen auswählen, werden Sie gefragt, ob Sie das bestehende File überschreiben wollen oder nicht.

#### **4. Schritt:**

Durch Drücken von **START RECORD** starten Sie die automatische Aufzeichnung der Daten.

Der Recorder beginnt mit der Aufzeichnung. Dabei wird der Button **START RECORD** rot eingefärbt als Zeichen für eine aktive Aufzeichnung.

Die jeweiligen Datenframes werden in den Anzeigefenstern zur Ansicht gebracht.

Zusätzlich können Sie in den beiden Anzeigefenstern **RECORDED** und **REMAINING** kontrollieren, wie viele Datenframes schon aufgezeichnet wurden und wie viele noch aufzuzeichnen sind.

#### **Beachte:**

#### **Während der Aufzeichnung sind die beiden Eingabefelder RECORD-TIME INTERVAL und VALUES TO BE RECORDED inaktiv.**

#### **5. Schritt:**

Nachdem so viele Datenframes wie unter **RECORD VALUES [MAX 32767]** eingestellt aufgezeichnet worden sind bzw. durch Drücken von **STOP AUTO RECORD** erscheint ein Pop-up-Fenster, welches das Speichern des Files bestätigt.

Wenn Sie eine unbegrenzte Anzahl von Daten aufzeichnen wollen, wählen Sie unter **RECORD MODE** die Funktion **AUTO UNLIMITED**. Selektieren Sie ein gewünschtes Aufzeichnungsintervall und drücken Sie **START RECORD**.

Wenn Sie Daten "von Hand" aufzeichnen wollen, wählen Sie unter **RECORD MODE** die Funktion **MANUAL RECORDING** aus.

Über **GO** beginnen Sie Daten vom Sensor einzulesen. Diese Daten werden in dem Anzeigefenster visualisiert. Durch Drücken von **CAPTURE DATA FRAME** wird ein Datenframe in das unter **SELECT RECORD FILE** ausgewählte File abgespeichert. In **RECORDED** wird die Summe der bereits aufgezeichneten Frames angezeigt.

Ist unter **RECORD MODE AUTO TRIGGERED** ausgewählt und unter **TRIGGER = EXT1, EXT2** oder **TRANS**, wird nach Drücken von **START RECORD** der Sensor dazu veranlasst, nach jedem Abfall des Triggers selbstständig einen Datenframe zu senden. Dieser Datenframe wird vom Rekorder erfasst und aufgezeichnet. Mit **STOP RECORD** wird das automatische Senden des Sensors wieder beendet.

#### **Hinweis:**

**Nach Drücken von START RECORD wird das File, welches unter SELECT RECORD FILE ausgewählt ist, gelöscht. Bei RECORD FRAME MANUALLY wird das File sofern es noch nicht besteht erzeugt. Sollte das File schon bestehen, werden die Daten an das bestehende File angehängt.** 

# **2.7 Registerkarte CALIB**

# **2.7.1 Kalibrierung**

Die Sensoren sind ab Werk kalibriert. Stellt man den Parameter **CALIB** auf **FCAL (F**actory **CAL**ibration), dann arbeitet der Sensor mit dieser werksseitigen Kalibrierung

Alternativ kann der Benutzer den Sensor selber auf verschiedene Oberflächen kalibrieren (**U**ser **CAL**ibration). Wählt man **CALIB=UCAL** , arbeitet der Sensor mit dieser vom Benutzer erstellten Kalibrierung.

Der Kalibrierung wird mit Hilfe verschiedener Oberfläche durchgeführt, von denen die Farbkoordinaten und er Helligkeitswert bekannt sind. Alternativ dazu ist eine ColorChecker™ Tabelle erhältlich. Diese verfügt über 24 Farbfelder nach der CIE-NORM.

SPECTRO3 MSM ANA Scope V2.1  $\Box$ e x SPECTRO3 MSM ANA Scope V2.1 CONNECT PARA1 **TEACH**  $\nabla$  Scroll all CALIBREF CALIBDATA | SENSOR DATA | **CLOSE** REC<sub>1</sub> **CALIB** GEN | SCOPE REFERENCE SETVALUE ACTUAL XYZ VALUE OF REF RAW X REFERENCE 第日の L\*  $a^*$  $b^*$ Ÿ  $902$  $\mathbf{x}$  $\overline{z}$ **RAW Y**  $0.0000$  $0.0000$  $0.0000$  $\overline{0}$ ō  $\overline{0}$ 650 POWER (pm) 1189 CALCULATED XYZ OF REF Xn Yn Zn GAIN AMP6 V INTEGRAL 1 RAW Z Ÿ  $\mathbf{x}$  $\overline{z}$  $X_{n}$ Yn  $\mathbf{z}_n$ 382  $0.0000$   $0.0000$   $0.0000$ 4096 4096 4096 CISPACE OF REFISETVALUE That ht  $\overline{\phantom{a}}$ Place the sensor to the REFERENCE tamet A ASSIGN ACTUAL XYZ VALUE OF REF Load a REFERENCE file from disc or enter the SETVALUES of the REFERENCE<br>target manually to the table REFERENCE SETVALUE. The corresponding XYZ お目の **SETVALUE TABLE** OF REF values are calculated automatically.  $\mathbf{r}$ C SPACE L\*a\*b\* ▼ ROWS Ŧ .<br>Load a SETVALUE TABLE or enter the SETVALUES of the targets manually<br>The corresponding XYZ values are calculated automatically.  $\Delta$ お目の **ACTUAL XYZ VALUE TABLE** Make sure that the C SPACE of SETVALUE TABLE is set correctly ASSIGN TO ROW Inc.  $\Box$ Set ROWS to the number of SETVALUE targets  $No.:$  $\mathbf{1}$ Place the sensor to a SETVALUE target and push GO.  $\blacktriangle$ CALC CF SEND CF **GET CF** Make sure that No.: matches to the SETVALUE TABLE target. Push ASSIGN TO ROW to transfer RAW XYZ values to the table ACTUAL XYZ  $\mathbf{r}$ **VALUE**  $F$  RAM **SEND** GO Push CALC CF to calculated and assign the calibration factors to the table EF г Push SEND CF to send the table CALIBRATION FACTORS to the sensor. GET **STOP** г **FILE** 

Nach Drücken von **CALIB** öffnet sich folgendes Fenster:

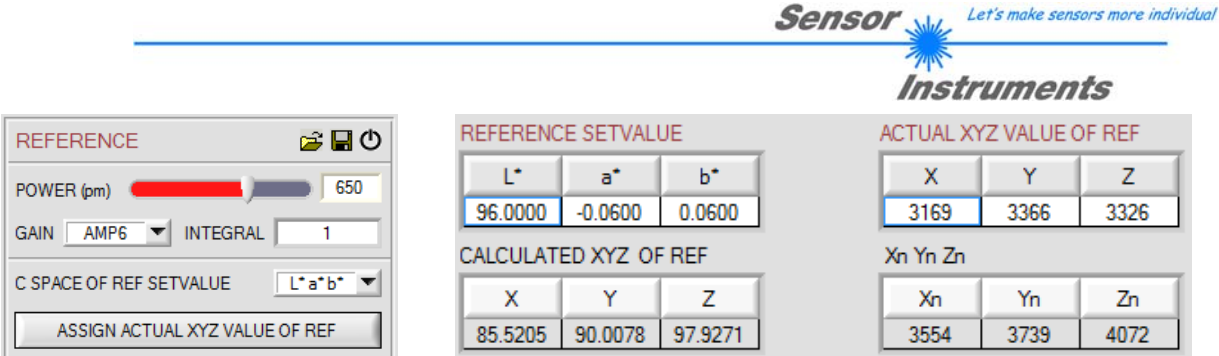

Folgende Aktionen müssen der Reihe nach durchgeführt werden:

- Dem Sensor muss eine weiße Referenzoberfläche vorgelegt werden.
- Durch Drücken von **GO** startet man den Datenaustausch zwischen Sensor und PC Oberfläche
- Die Farbkoordinaten und der Helligkeitswert der Referenzoberfläche müssen bekannt sein und in die Tabelle **REFERENCE SETVALUE** eingetragen werden. Die dazu gehörigen Normfarbwerte **X, Y, Z** werden automatisch berechnet und in die Tabelle **CALCULATED XYZ OF REF** geschrieben.
- Wichtig ist, dass der Farbraum **C SPACE OF REF SETVALUE** richtig gewählt ist.

⊶

h\*

14.3900

17.1400

 $-22.0600$ 

21.4600

 $-25,2900$ 

1.1700

58.2300

 $-43.1600$ 14.7500

 $-23.3800$ 

- **POWER, GAIN** und **INTEGRAL** müssen so eingestellt werden, dass das stärkste Signal von **RAW X, Y, Z** ca. 3000 Digit hat.
- Mit **ASSIGN ACTUAL XYZ VALUE OF REF** werden die vom Sensor erfassten Normfarbwerte **RAW X, Y, Z** in die Tabelle **ACTUAL XYZ VALUE OF REF** übertragen und es werden automatisch die Normfarbwerte **Xn, Yn, Zn** eines vollkommen mattweißen Körpers berechnet.
- **Xn, Yn, Zn** werden zur Berechnung der Farbkoordinaten und des Helligkeitswertes in fast allen Farbräumen benötigt.

Mit dem File und Disk Symbol kann man die REFERENCE Einstellungen in eine Datei schreiben oder davon lesen. Durch Drücken auf das Reset Symbol werden die Tabellen zurückgesetzt.

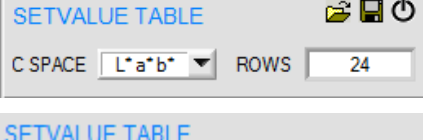

 $a^*$ 

12.0900

13.2200

0.3800

 $-16.5200$ 

12.8400

 $-30.7100$ 

27.5400

17.9500

43.0000

25.7400

ī.

38.0800

66.3800

51.0600

43.3000

56.3600

71,6000

61.7000

41.2200

51.5700

30.7700

1

 $\overline{2}$ 

3

 $\overline{A}$ 

5

6

7

8

9

 $10<sup>1</sup>$ 

Damit man den Sensor Kalibrieren kann, braucht man eine Anzahl verschiedener Oberflächen.

Die Anzahl der Oberflächen wird in **ROWS** eingegeben.

Außerdem muss man die Farbkoordinaten und Helligkeitswerte wissen.

Diese müssen in die Tabelle **SETVALUE TABLE** eingetragen werden

Der entsprechende Farbraum wird unter **C SPACE** eingegeben.

Die dazu gehörigen Normfarbwerte **X, Y, Z** werden automatisch berechnet und in die Tabelle **CALCULATED XYZ SETVALUES**  geschrieben.

Mit dem File und Disk Symbol kann man die **SETVALUE** Einstellungen in eine Datei schreiben oder davon lesen. Durch Drücken auf das Reset Symbol werden die Tabellen zurückgesetzt.

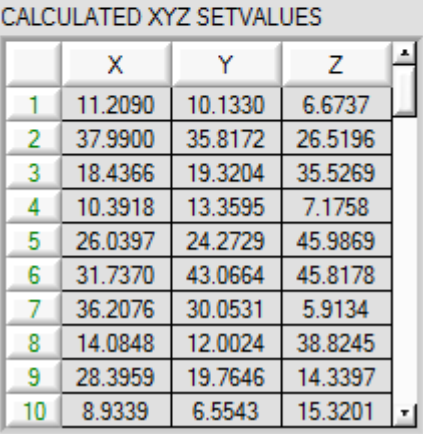

SPECTRO3-MSM-ANA-Scope V2.1 (14.03.2014) 25/42

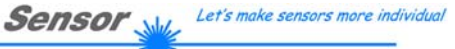

**Instruments** 

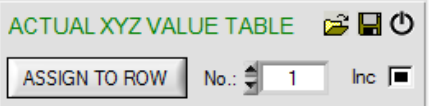

Ÿ

345

1224

760

454

911

1633

929

518

607

---

 $\blacktriangle$ 

Z

248

913

1173

237

1488

1492

293

1338

524

ACTUAL XYZ VALUE TABLE

 $\mathbf{x}$ 

394

1290

641

389

853

1166

1313

467

901

 $\overline{a}$ 

1  $\overline{2}$ 

3

 $\overline{4}$ 

5

6

7

8

9

Jetzt werden die den **SETVALUES** entsprechenden Oberflächen dem Sensor vorgelegt.

Die vom Sensor aktuell ermittelten Normfarbwerte **RAW X, Y, Z** werden über **ASSIGN TO ROW** in die unter **No.:** selektierte Zeile in die Tabelle **ACTUAL XYZ VALUE TABLE** übertragen.

Die aus den Tabellen **CALCULATED XYZ SETVALUES** und **ACTUAL XYZ VALUE TABLE** ermittelten Kalibrierungsfaktoren werden in die Tabelle **CALIBRATION FACTORS** geschrieben

Mit dem File und Disk Symbol kann man die **ACTUAL XYZ VALUE TABLE** in eine Datei schreiben oder davon lesen. Durch Drücken auf das Reset Symbol werden die Tabellen zurückgesetzt.

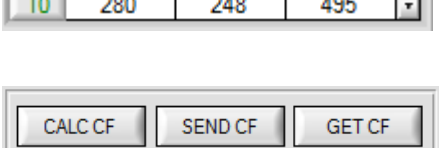

### CALIBRATION FACTORS

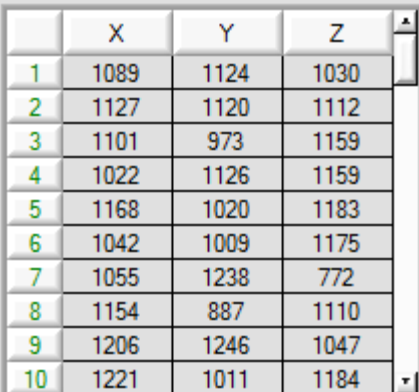

Durch Drücken von **CALC CF** werden die aus den Tabellen **CALCULATED XYZ SETVALUES** und **ACTUAL XYZ VALUE TABLE** ermittelten Kalibrierungsfaktoren werden in die Tabelle **CALIBRATION FACTORS** geschrieben.

**SEND CF** hinterlegt die Tabellen **ACTUAL XYZ VALUE TABLE** und **CALIBRATION FACTORS** im EEPROM des Sensors

Über **GET CF** werden die im Sensor hinterlegten Tabellen sowie die Referenzparameter im Reiter **SENSOR DATA** angezeigt.

# **2.7.2 Offsetkalibrierung**

Damit beim Verwenden der Integralfunktion (Parameter **INTEGRAL**) nicht der elektronische Offset verstärkt wird, kann dieser durch eine Offsetkalibrierung bzw. Nullpunktkalibrierung, eliminiert werden. Die dazu notwendige Registerkarte ist durch ein Passwort geschützt, damit nicht versehentlich etwas verstellt werden kann.

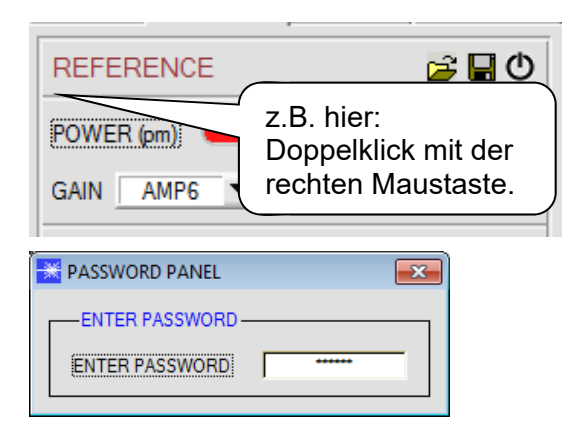

Make sure that the Receiver of the sensor is covered! Push CALCULATE OFFSET to detect the offset. Push SEND OFFSET to update the sensor.

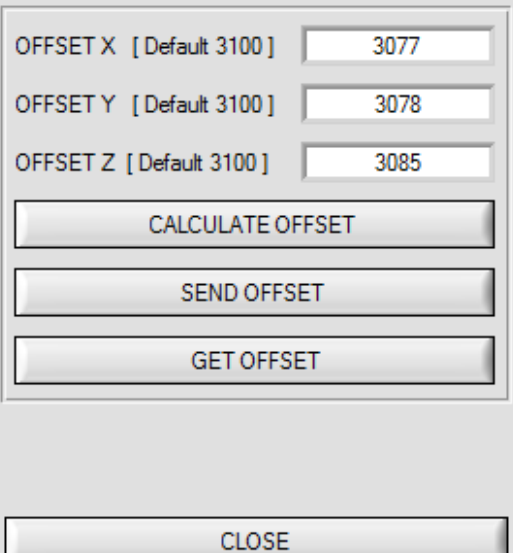

Um zur Offsetkalibrierung zu gelangen, muss in der Registerkarte **CALIB** ein Doppelklick mit der rechten Maustaste exakt auf irgendeinen Rahmen gemacht werden.

Anschließend wir nach dem Passwort verlangt. Das Passwort lautet: mellon

Jetzt muss den Anweisungen in der Registerkarte gefolgt werden.

### **ACHTUNG!**

Bei der Offsetkalibrierung ist es sehr wichtig, dass der Empfänger absolut kein Fremdlicht sieht.

Bedecken Sie dazu den Empfänger des Sensors z.B. mit einem schwarzen, Licht undurchlässigem Tuch.

#### **Dies ist absolut notwendig für einen einwandfreien Offsetabgleich.**

Drücken Sie jetzt **CALCULATE OFFSET**. Die Offsetwerte für Rot, Grün und Blau sollten bei ca. 3080 plus minus 40 liegen.

Erst jetzt können die Offsetwerte dem Sensor durch Drücken von **SEND OFFSET** gesendet werden.

Über **GET OFFSET** kann man kontrollieren, ob die Daten gesendet wurden.

# **2.8 Registerkarte SCOPE**

In der Registerkarte SCOPE wurde ein Oszilloskop nachgebildet.

Angezeigt werden abhängig von **TRIG MODE** die Signale **XYZ**, der Farbraum, das ausgegebene Analogsignal (abhängig von der Einstellung in **ANA OUT**) sowie der Zustand der digitalen Ausgänge.

Durch Drücken von **GET CYCLE TIME** erhält man die aktuelle Sensor Scanfrequenz in **[Hz]** und **[ms]**. Die aktuelle Scanfrequenz muss ermittelt werden, damit **deltaX[ms]** richtig ermittelt werden kann. Man muss dem Sensor zur Ermittlung der richten Scanfrequenz 8 Sekunden Zeit geben, bevor man **GET CYCLE TIME** betätigt.

Im **TRIG MODE = SINGLE SHOT** wird nach Drücken von **SCAN** ein Datenframe aufgezeichnet und im Graphen zur Anzeige gebracht.

Im **TRIG MODE = FALLING EDGE** und **RISING EDGE** kann man eine getriggerte Aufzeichnung mit Drücken von **SCAN** starten. Dabei hat man die Möglichkeit über **TRIGGER LEVEL** einen Trigger-Start festzulegen.

Getriggert wird entweder auf **Z** oder den Helligkeitswert des Farbraums, je nachdem welches Signal aufgezeichnet werden soll. Dies ist im Graphen die blaue Linie.

Im **TRIG MODE= INTERN C-No.0** startet die Aufzeichnung selbständig, sobald C-No. 0 erkannt wird. Über **TRIG MODE= EXTERN IN0** startet man die Aufzeichnung von extern über den Eingang IN0.

Über **SCAN-RATE** kann man die Aufzeichnung verzögern oder beschleunigen. Dies entspricht, dem bei einem Oszilloskop bekannten TIMEBASE. Über **PRE TRIGGER VALUES** legt man fest, wie viele Werte vorm eigentlichen Trigger-Start noch angezeigt werden sollen.

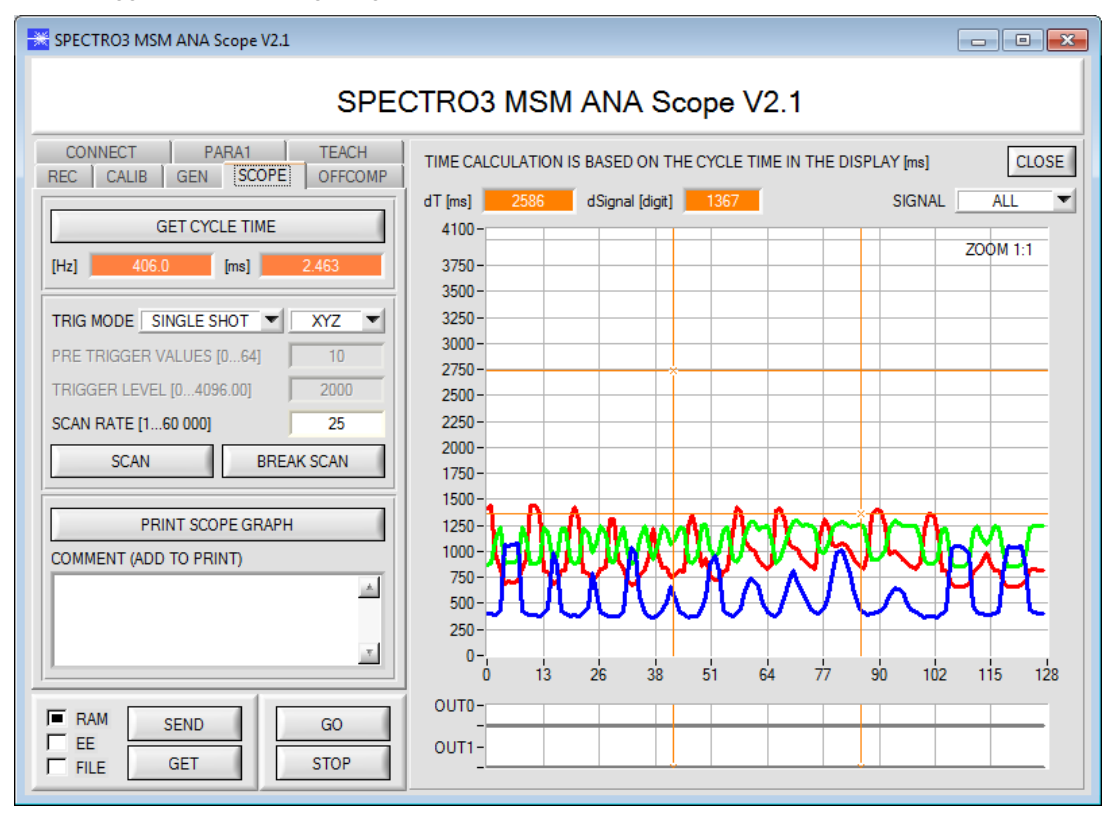

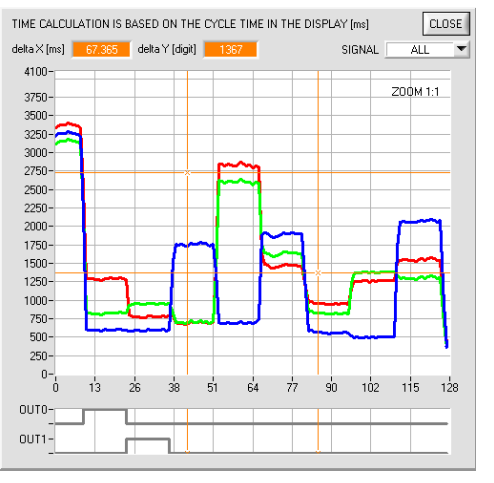

Durch Halten der Steuerungstaste Strg (CTRL) und Aufziehen eines Fensters mit der Maus im Graphen kann in den Graphen gezoomt werden.

Mit **ZOOM 1:1** wird die Zoomfunktion wieder aufgehoben.

Die beiden orangen Cursor können mit der Maus verschoben werden. Dabei werden die Displays **deltaX[ms]** und **deltaY[digit]** aktualisiert.

**deltaX[ms]** zeigt die Zeit zwischen den Cursor in X-Richtung. **deltaY[digit]** zeigt die Differenz der beiden Cursor in Y-Richtung in Digit.

Unter **SIGNAL** kann man einzelne Kurven darstellen.

Mit **PRINT SCOPE GRAPH** wird der aktuelle Bildschirm, zusammen mit dem Text der im Textfeld **COMMENT** steht, ausgedruckt.

# **3. Bedienung der TEMPCOMP-Scope Software**

Sollte bei einem Firmwareupdate etwas schief gehen, so dass die im EEPROM gespeicherten Temperaturkennlinien verloren gegangen sind, dann ist es notwendig, diese Kennlinien wieder zu erstellen. Dazu benötigen Sie ein File mit den entsprechenden Daten. Dieses File erhalten Sie von Ihrem Lieferanten.

Zur Temperaturkompensation starten Sie bitte die entsprechende, auf der CD mitgelieferte Software **TEMPCOMP-Scope.** Bitte stellen Sie sicher, dass Sie mit dem Sensor verbunden sind. Eventuell müssen Sie die Verbindung über **CONNECT** auswählen. Stellen Sie unter **SELECT SENSOR** den richtigen Sensor ein, sofern dies nicht automatisch erfolgt.

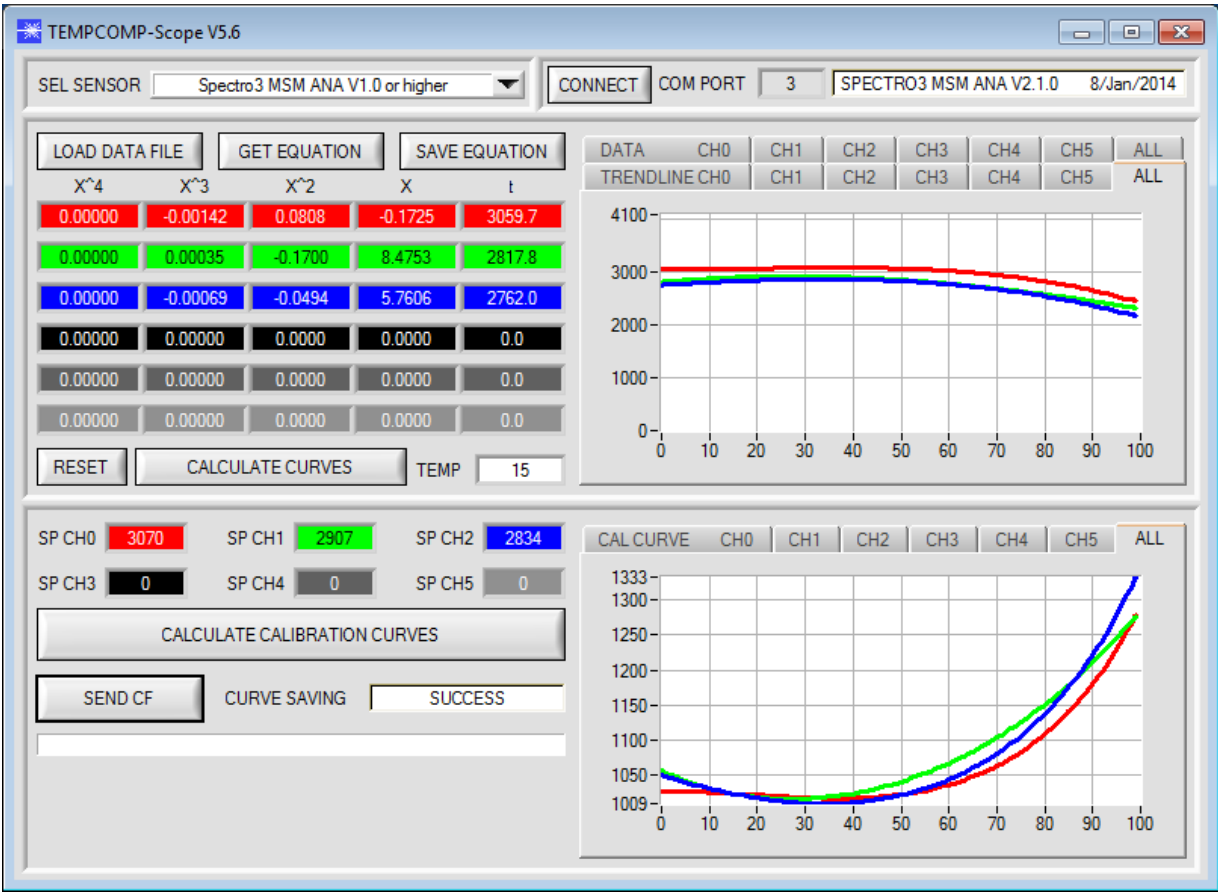

- 1. Schritt: Laden Sie jetzt über **GET EQUATION** oder **LOAD DATA FILE** das Temperaturkompensations-File, welches Sie von Ihrem Lieferanten erhalten haben.
- 2. Schritt: Drücken Sie **CALCULATE CURVES**, um die Daten im Graphen anzuzeigen.
- 3. Schritt: Wählen Sie die sensorinterne Betriebstemperatur (nicht in °C), welche der Sensor bei einer Umgebungstemperatur von 20° hat, fall diese nicht schon automatisch geschehen ist. Der Wert müsste in der File-Bezeichnung enthalten sein.
- 4. Schritt: Drücken Sie **CALCULATE CALIBRATION CURVES**, um die Ausgleichsgeraden zu berechnen.
- 5. Schritt: Mit Drücken von **SEND CF** werden die Ausgleichsgeraden im **EEPROM** des Sensors abgelegt.
- 6. Schritt: Eine erfolgreiche Temperaturkompensation sehen Sie, wenn der Status **SUCCESS** angezeigt wird.

Anmerkung! Wenn Sie das Temperaturkompensations-File nicht gleich zur Hand haben, dann starten Sie einfach die TEMPCOMP-Scope Software. Bauen Sie eine Verbindung auf, soweit noch nicht vorhanden, und drücken Sie einfach **SEND-CF**. Der Sensor funktioniert jetzt wie gehabt, ist jedoch nicht temperaturkompensiert.

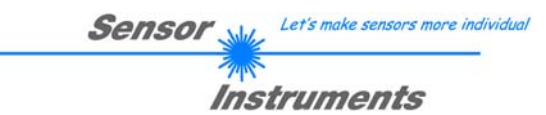

# **4. Externe Triggerung der SPECTRO-3-MSM-ANA Farbsensoren**

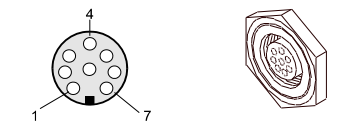

Die externe Triggerung erfolgt über Pin Nr. 3 (grn) an der 8-pol. Buchse der SPECTRO-3-MSM-ANA/SPS Steckverbindung.

# TRIGGER CONT  $\sim$  CONT EXT1 EXT<sub>2</sub> **TRANS**

#### **TRIGGER:**

Zunächst muss der externe Trigger-Modus am Farbsensor eingestellt werden. Hierzu muss im **TRIGGER** Auswahlfeld die Option **EXT1, EXT2** oder **TRANS**  angewählt werden.

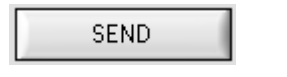

## **Beachte:**

**Erst nach Anklicken der SEND Taste wird die neue Einstellung im Sensor aktiviert!** 

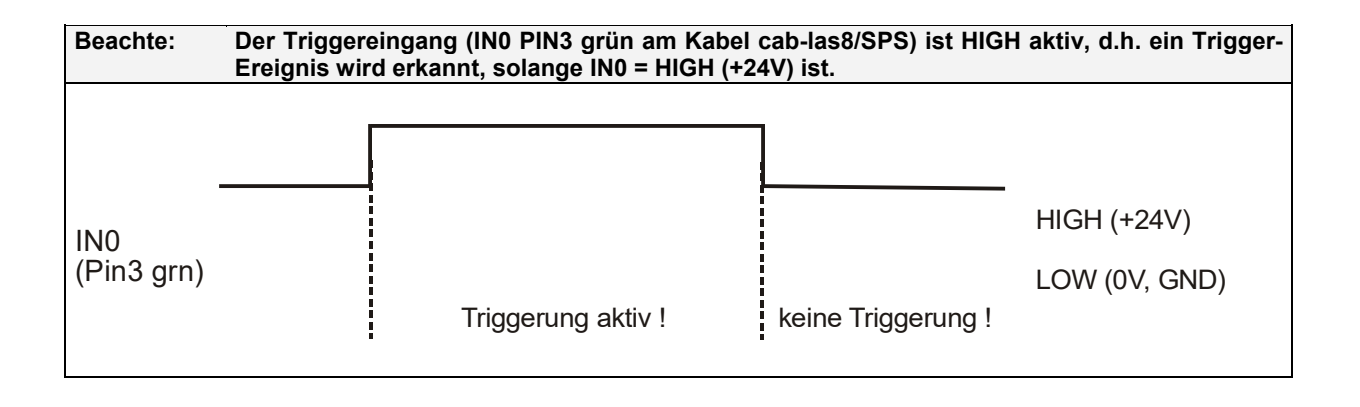

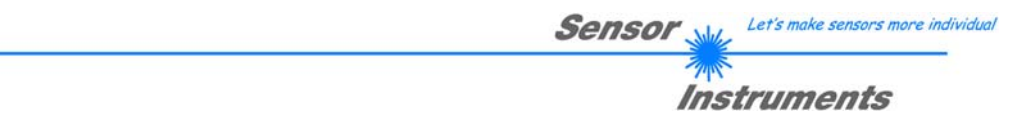

# **5. Anschlussbelegung der SPECTRO-3-MSM-ANA Farbsensoren**

# **Anschluss SPECTRO-3-MSM-ANA an PC:**

 $\Gamma$ 

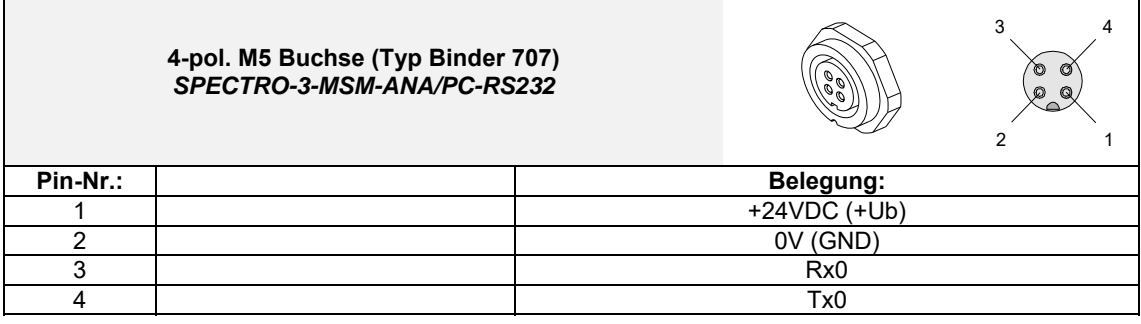

# **Anschluss SPECTRO-3-MSM-ANA an SPS:**

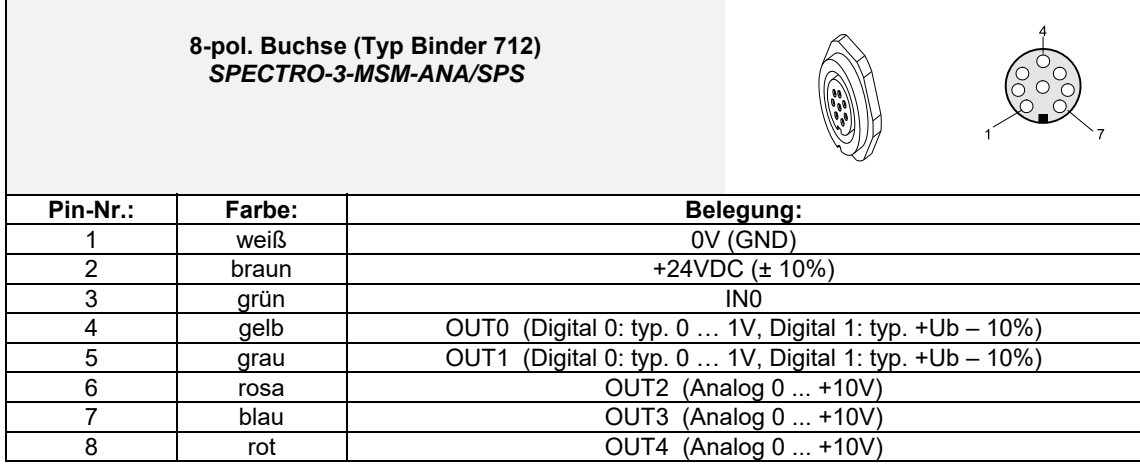

# **6. RS232 Schnittstellenprotokoll**

The sensors of the SPECTRO-3-MSM-ANA series operate with the following **parameters** that are sent to the sensor or read from the sensor in the stated sequence.<br>Info! 1 bytes = 8bit 1 word = 2 byte 1

Info! 1 **bytes** = 8bit 1 **word** = 2 **byte** 1 **long** = 2 **word** = 4 **byte**

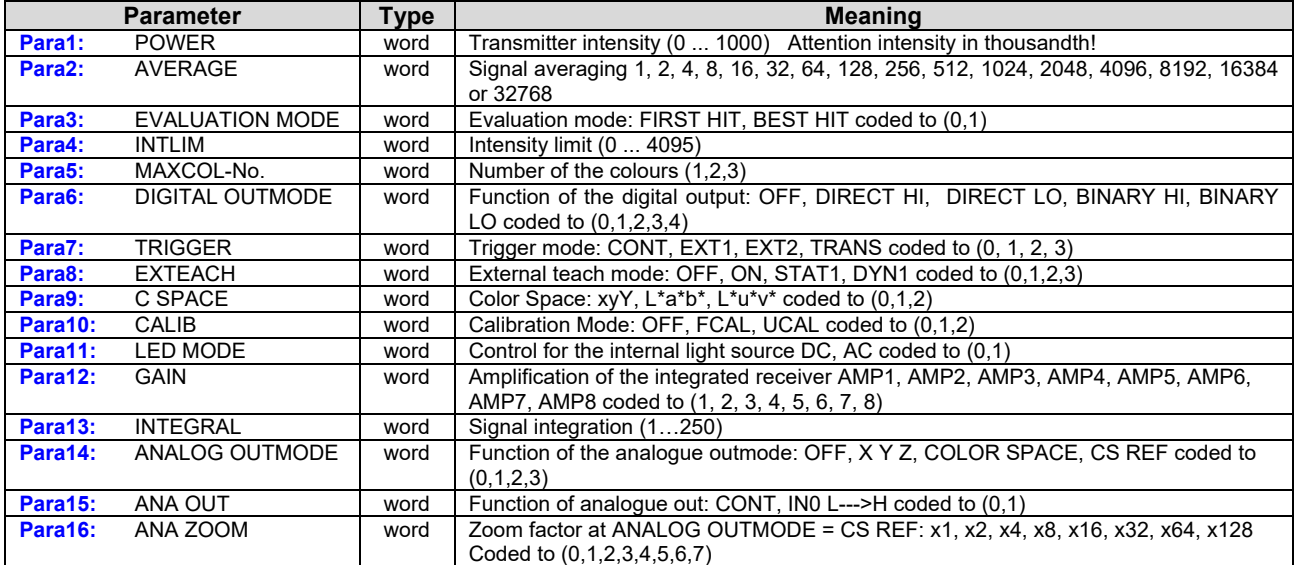

One row in the Teach Table determines a **TEACH VECTOR**.

The sensors of the SPECTRO-3-MSM-ANA series operate with 3 **TEACH VECTORS** that are sent to the sensor or read from the sensor in one block in the stated sequence.<br>Info! 1 bytes = 8bit 1 word = 2 byte 1 long

 $1$  **long** = 2 **word** = 4 **byte** 

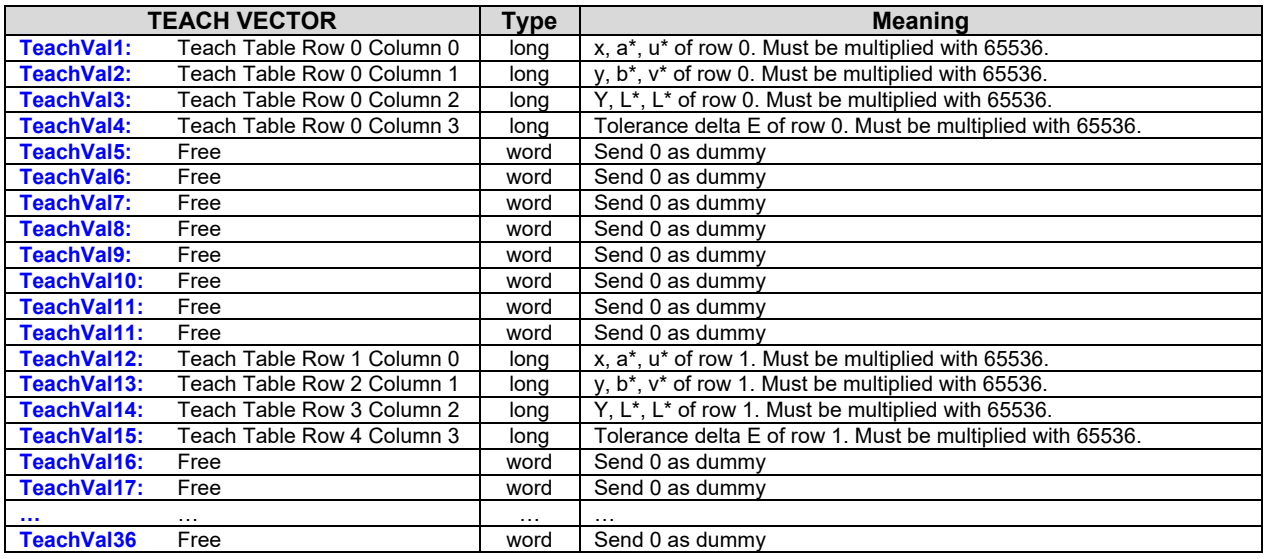

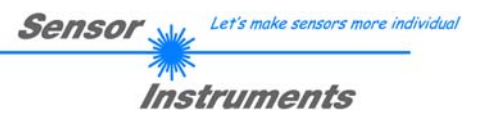

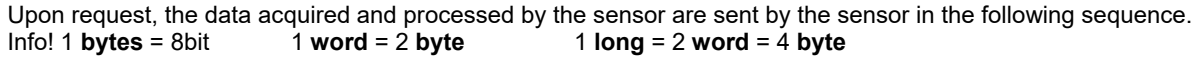

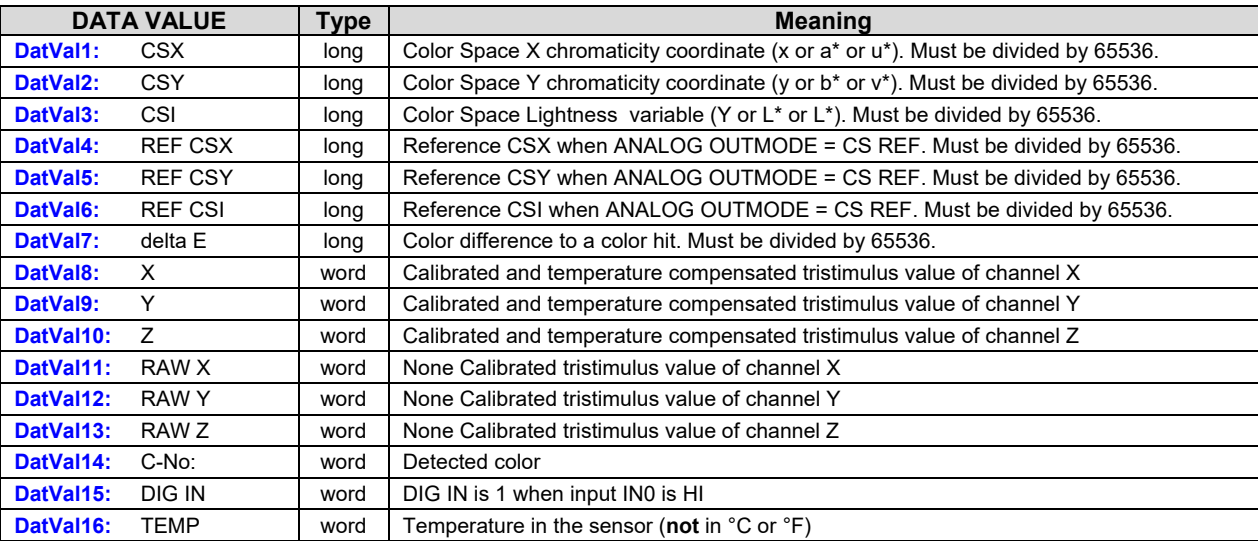

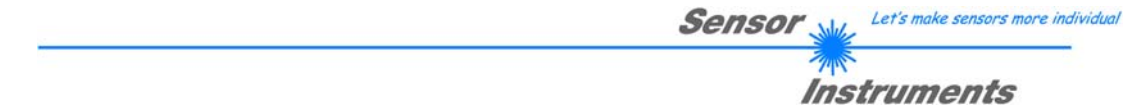

Digital serial communication is used for the exchange of data between the software running on the PC and the sensor.

For this purpose the control unit features an EIA-232 compatible interface that operates with the (fixed) parameters "**8 data bits, 1 stop bit, no parity bit, no handshake"**.

Five values are available for the baudrate: 9600baud, 19200baud, 38400baud, 57600baud and 115200baud. As an option the PC software also can communicate through TCP/IP or USB. In these cases transparent interface converters must be used that allow a connection to the RS232 interface.

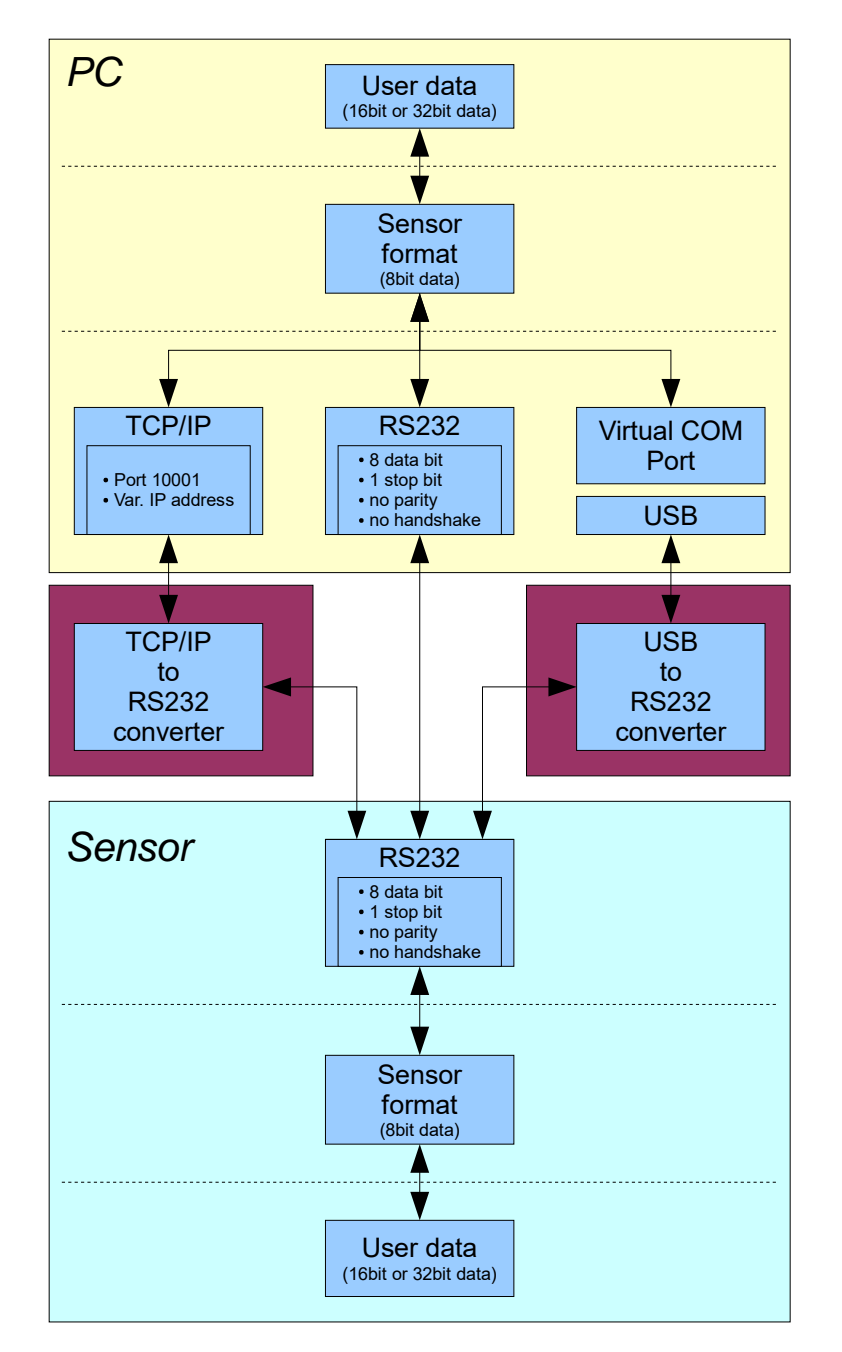

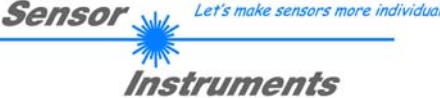

A proprietary protocol format that organises and bundles the desired data is used for all physical connection variants between PC software and control unit. Depending on their type and function the actual data are 16- or 32 bit variables and represent integer or floating-point values. The protocol format consists of 8-bit wide unsigned words ("bytes"). The actual data therefore sometimes must be distributed to several bytes.

The control unit always behaves passively (except if another behaviour has been specifically activated). Data exchange therefore always is initiated by the PC software. The PC sends a data package ("frame") corresponding to the protocol format, either with or without appended data, to which the control unit responds with a frame that matches the request.

The protocol format consists of two components:

A "header" and an optional appendant ("data").

The header always has the same structure.

The first byte is a synchronisation byte and always is  $85_{\text{dez}}$  (55<sub>hex</sub>).

The second byte is the so-called order byte. This byte determines the action that should be performed (send data, save data, etc.).

A 16-bit value (argument) follows as the third and fourth byte. Depending on the order, the argument is assigned a corresponding value.

The fifth and sixth byte again form a 16-bit value. This value states the number of appended data bytes. Without appended data both these bytes are  $0_{\text{dez}}$  or  $00_{\text{hex}}$ , the maximum number of bytes is 512.

The seventh byte contains the CRC8 checksum of all data bytes (data byte 0 up to and incl. data byte n). The eight byte is the CRC8 checksum for the header and is formed from bytes 0 up to and incl. 6.

The header always has a total length of 8 bytes. The complete frame may contain between 8 and 520 bytes.

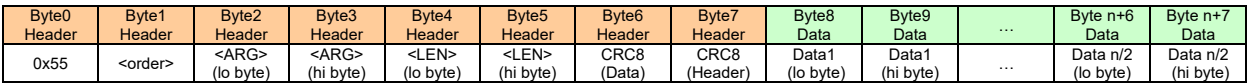

The following **orders** can be sent to the sensor.

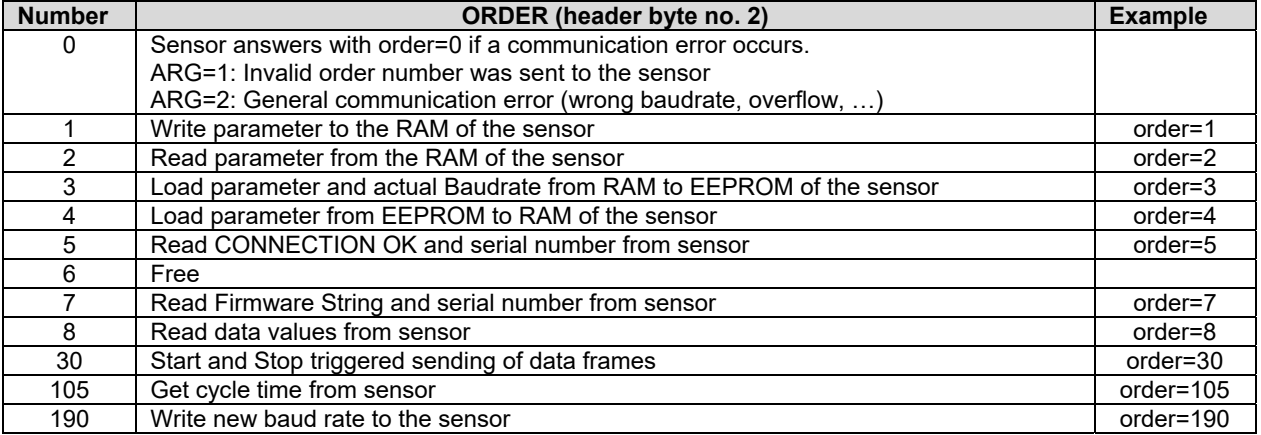

```
Let's make sensors more individual
Sensor
           Instruments
```
# *CRC8 checksum*

The so-called "Cyclic Redundancy Check" or CRC is used to verify data integrity. This algorithm makes it possible to detect individual bit errors, missing bytes, and faulty frames. For this purpose a value - the so-called checksum - is calculated over the data (bytes) to be checked and is transmitted together with the data package. Calculation is performed according to an exactly specified method based on a generator polynomial. The length of the checksum is 8 bit ( = 1 byte). The generator polynomial is:

#### *X8+X5+X4+X0*

To verify the data after they have been received, CRC calculation is performed once again. If the sent and the newly calculated CRC values are identical, the data are without error. The following pseudo code can be used for checksum calculation:

```
calcCRC8 (data[ ], table[ ]) 
Input: data[ ], n data of unsigned 8bit 
         table[ ], 256 table entries of unsigned 8bit 
Output: crc8, unsigned 8bit 
crc8 := AA_{hex}for I := 1 to n do 
        idx := crc8 EXOR data[ i ] 
         crc8 := table[ idx ] 
endfor 
return crc8
```
### **table[ ]**

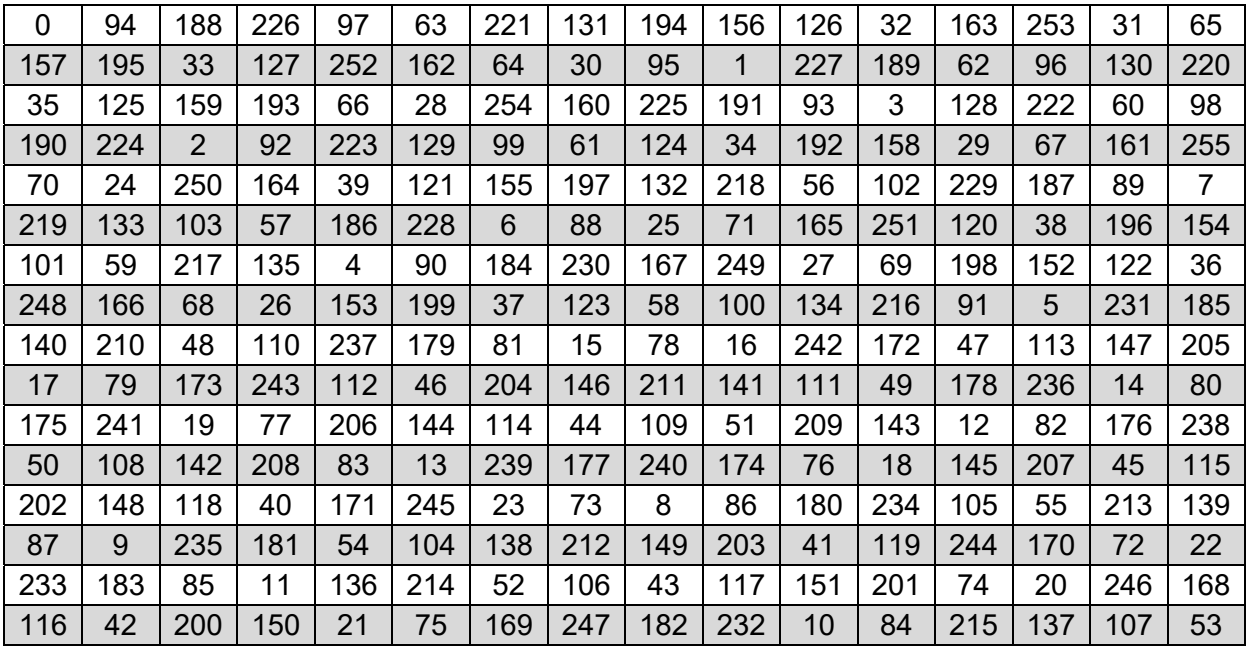

**Example order=1:** Write parameter to the RAM of the sensor. <ARG> determines whether you want to save parameter or teach vectors: ARG = 0 --> Parameter Set

ARG = 2 --> Teach Vector Set

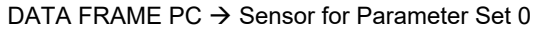

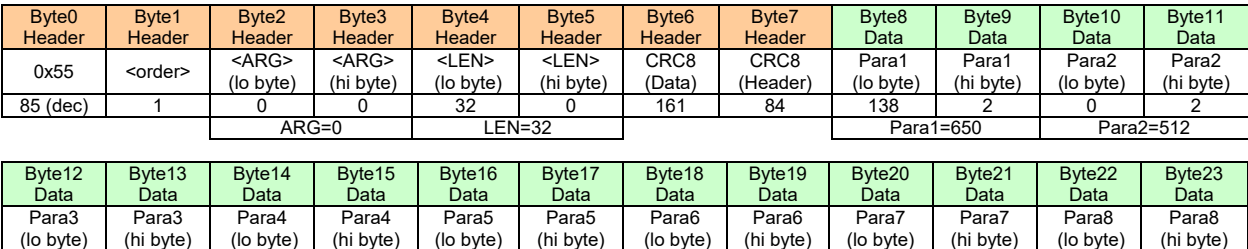

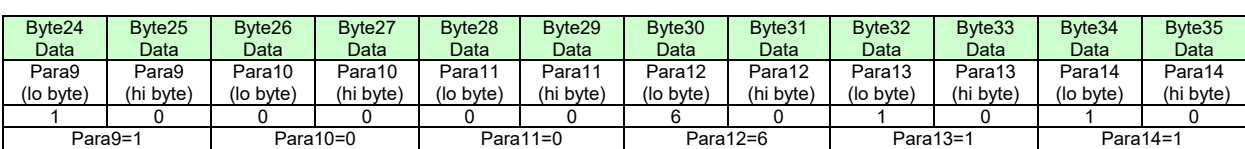

1 0 0 0 0 2 0 1 0 0 0 0 0 0 0 Para3=1 Para4=0 Para5=2 Para6=1 Para7=0 Para8=0

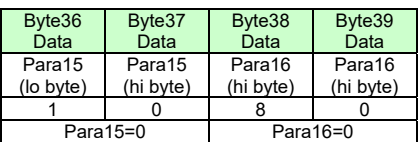

### DATA FRAME PC  $\rightarrow$  Sensor for Teach Vector Set 0

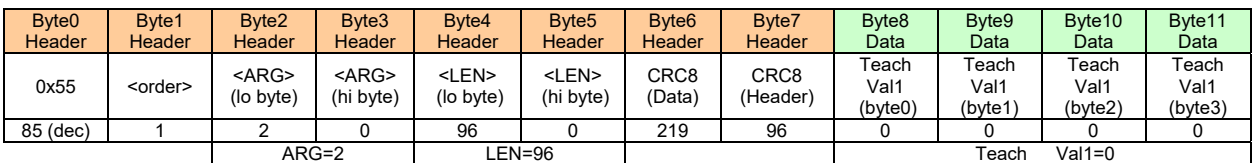

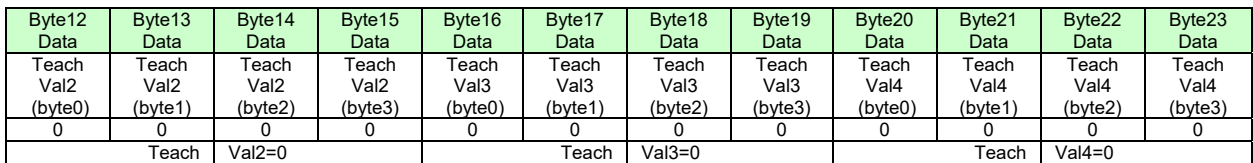

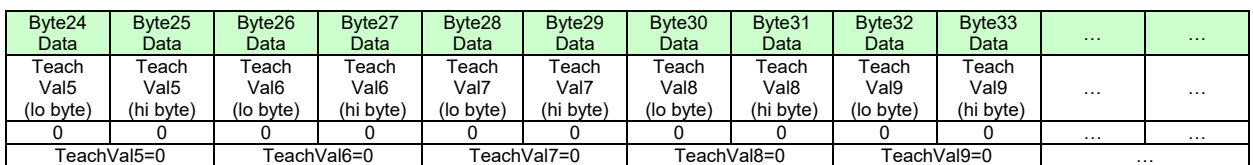

### DATA FRAME Sensor  $\rightarrow$  PC

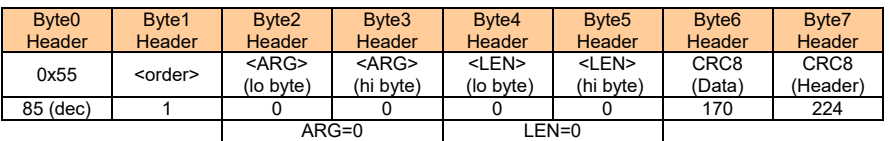

If you receive an argument greater than 0, ARG parameter where out of range and have been set to a default value.

# **Instruments**

**Example order=2:** Read parameter from the RAM of the sensor. <ARG> determines whether you want to read parameter or teach vectors: ARG = 0 --> Parameter Set ARG = 2 --> Teach Vector Set

#### DATA FRAME PC  $\rightarrow$  Sensor

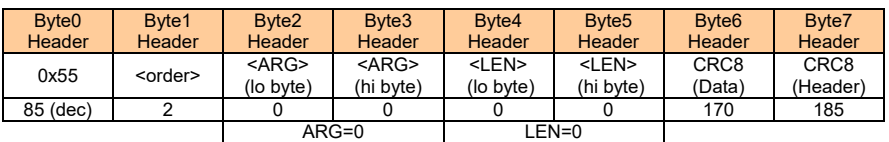

DATA FRAME Sensor  $\rightarrow$  PC

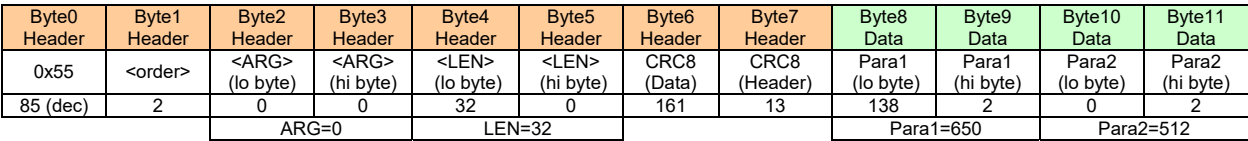

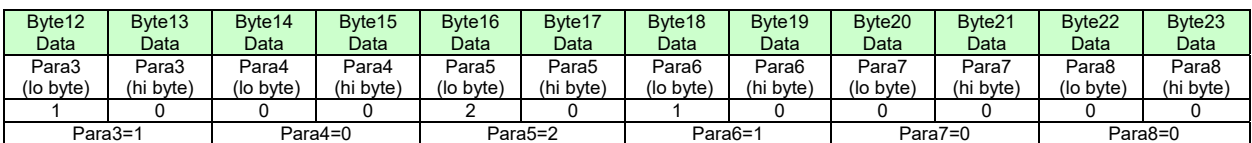

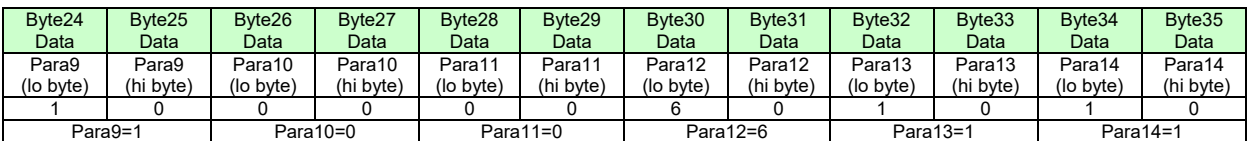

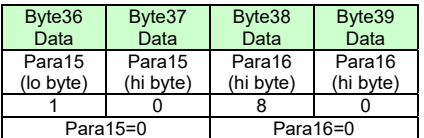

**Example order=3:** Load parameter and actual Baudrate from RAM to EEPROM of the sensor.

DATA FRAME PC  $\rightarrow$  Sensor

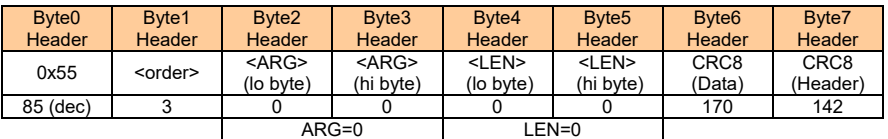

 $\bullet$  DATA FRAME Sensor  $\rightarrow$  PC

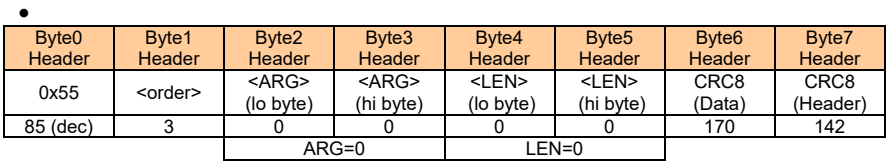

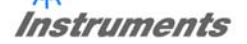

**Example order=4:** Load parameter from EEPROM to RAM of the sensor.

DATA FRAME PC  $\rightarrow$  Sensor

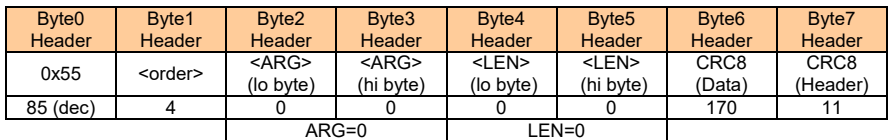

## DATA FRAME Sensor  $\rightarrow$  PC

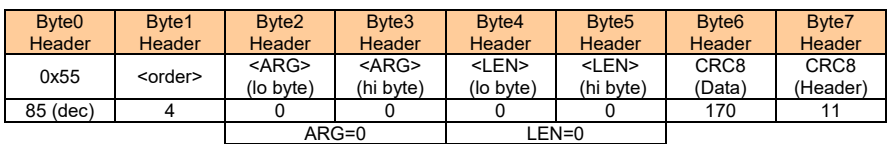

## **Example order=5:** Read CONNECTION OK from sensor.

### DATA FRAME PC  $\rightarrow$  Sensor

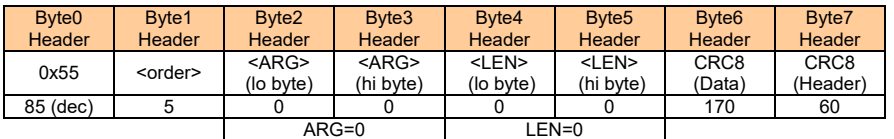

#### DATA FRAME Sensor  $\rightarrow$  PC ARG determines the serial number of the sensor

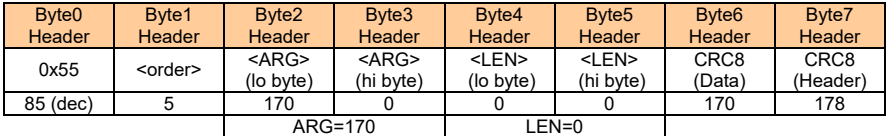

# **Instruments**

# **Example order=7:** Read Firmware String from sensor

# DATA FRAME PC  $\rightarrow$  Sensor

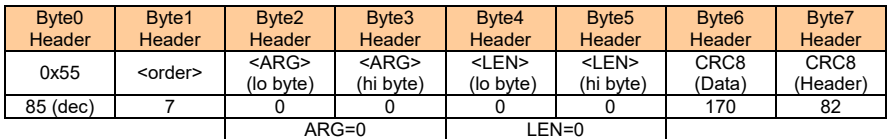

# DATA FRAME Sensor  $\rightarrow$  PC

ARG determines the serial number of the sensor

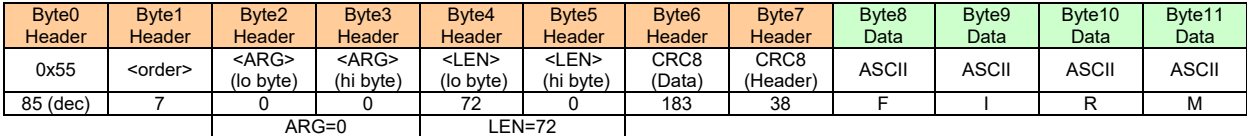

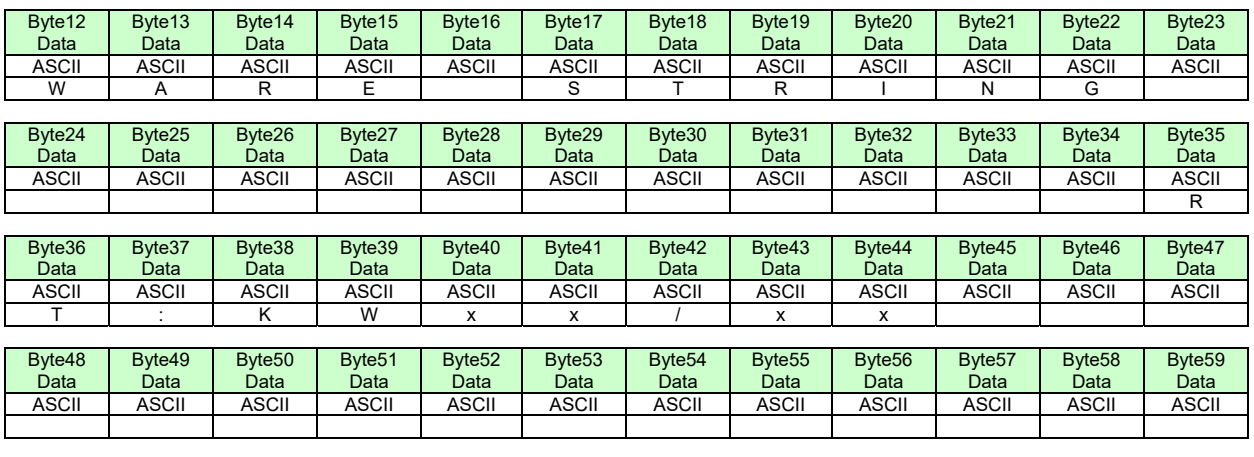

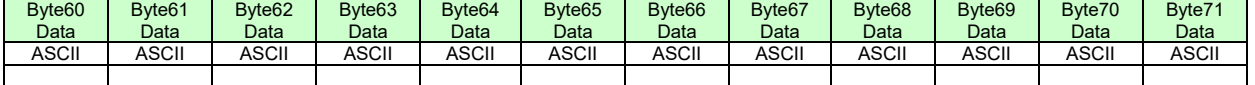

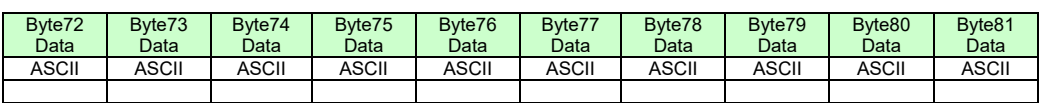

**Example order=8:** Read data values from sensor.

DATA FRAME PC  $\rightarrow$  Sensor

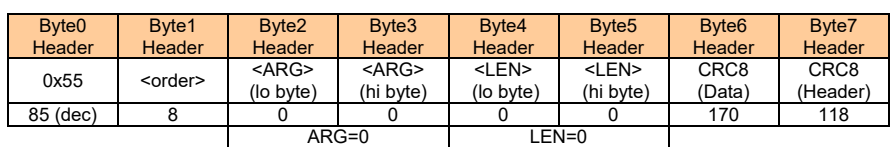

DATA FRAME Sensor  $\rightarrow$  PC

8 Header Bytes 7 **DATA VALUE** type **long** 9 **DATA VALUE** type **word**

# **Instruments**

## **Example order=30:** Start and Stop triggered sending of data frames

**Start** triggered sending of data frames DATA FRAME PC  $\rightarrow$  Sensor

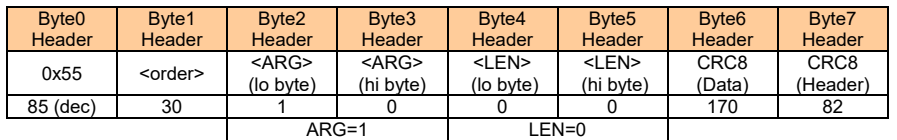

## DATA FRAME Sensor  $\rightarrow$  PC

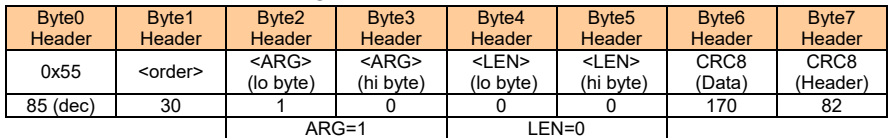

Stop triggered sending of data frames DATA FRAME PC  $\rightarrow$  Sensor

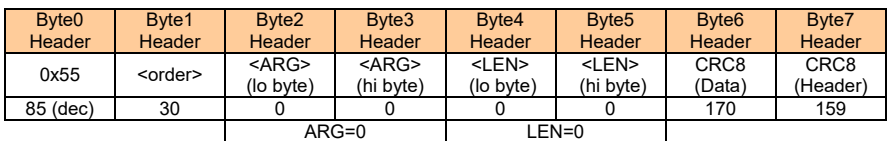

## DATA FRAME Sensor  $\rightarrow$  PC

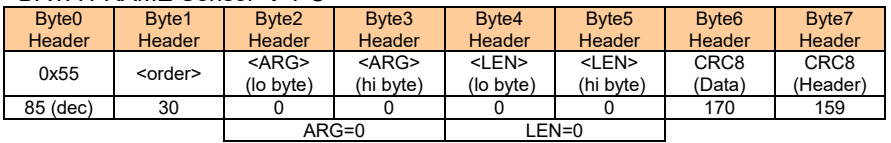

## **Example order=105:** Get cycle time from sensor

DATA FRAME PC  $\rightarrow$  Sensor

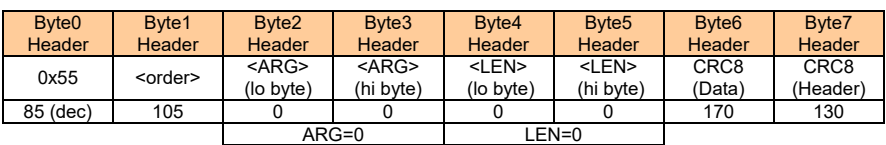

### DATA FRAME Sensor  $\rightarrow$  PC

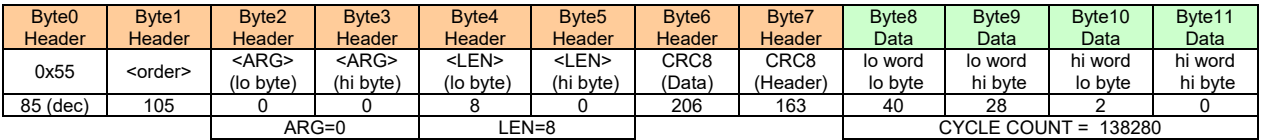

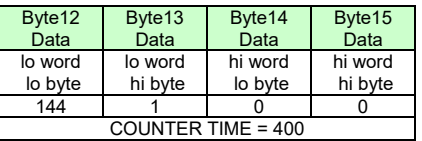

**Cycle Time [Hz]** = CYCLE COUNT / (COUNTER TIME \* 0,01)

## **Cycle Time [ms]** = (COUNTER TIME \* 0,01) / CYCLE COUNT

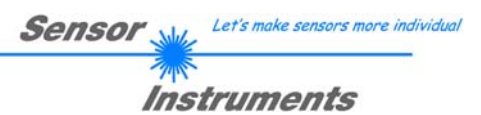

**Example order=190:** Write new baud rate to the sensor.

### DATA FRAME PC  $\rightarrow$  Sensor

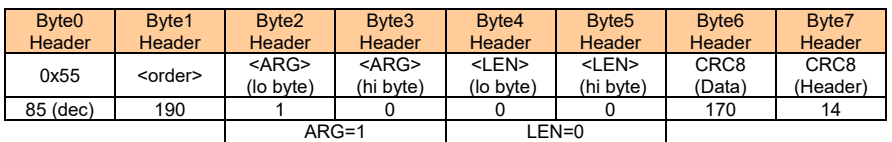

New baud rate is determined by argument. ARG=0: baud rate = 9600 ARG=1: baud rate = 19200 ARG=2: baud rate = 38400 ARG=3: baud rate = 57600 ARG=4: baud rate = 115200 ARG=5: baud rate = 230400 ARG=6: baud rate = 460800

DATA FRAME Sensor  $\rightarrow$  PC

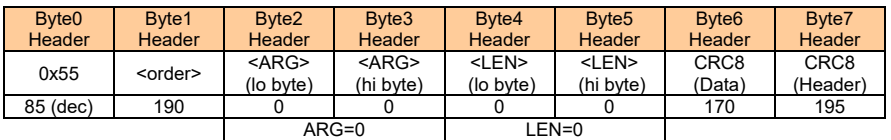